# **CLUSTERPRO for Linux Ver3.0**

# リソース詳細編

2004.07.30 第1版

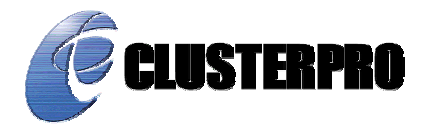

#### 改版履歴

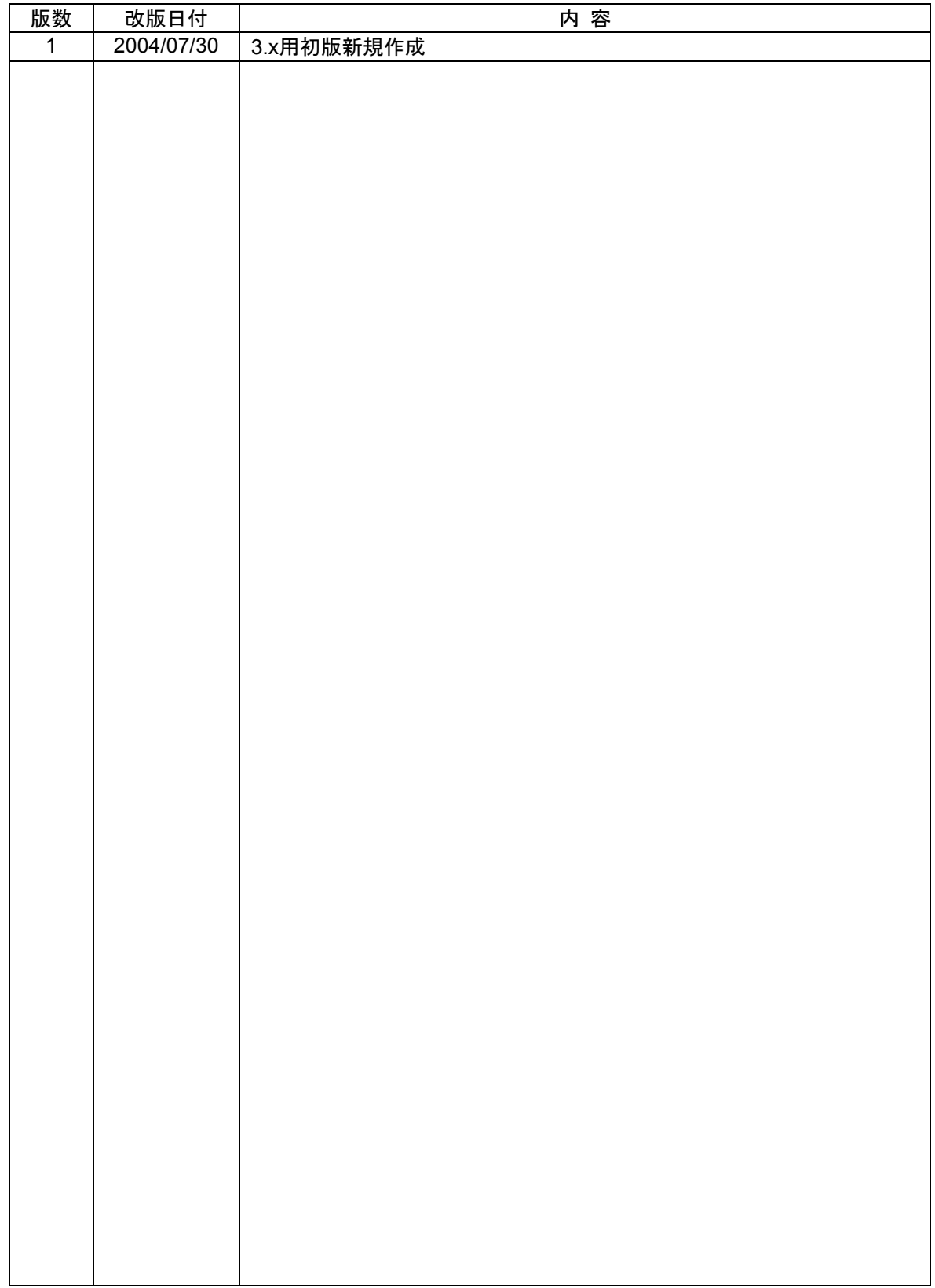

CLUSTERPRO®は日本電気株式会社の登録商標です。

FastSync™は日本電気株式会社の商標です。

Linuxは、Linus Torvalds氏の米国およびその他の国における、登録商標または商標です。 RPMの名称は、Red Hat, Inc.の商標です。

Intel、Pentium、Xeonは、Intel Corporationの登録商標または商標です。

Microsoft、Windowsは、米国Microsoft Corporationの米国およびその他の国における登録商標です。 VERITAS、VERITAS ロゴ、およびその他のすべてのVERITAS 製品名およびスローガンは、 VERITAS Software Corporation の商標または登録商標です。

> 最新の動作確認情報、システム構築ガイド、アップデート、トレッキングツールなどは 以下のURLに掲載されています。

システム構築前に最新版をお取り寄せください。

NECインターネット内でのご利用 http://soreike.wsd.mt.nec.co.jp/ [クラスタシステム]→[技術情報]→[CLUSTERPROインフォメーション]

NECインターネット外でのご利用 http://www.ace.comp.nec.co.jp/CLUSTERPRO/ [ダウンロード]→[Linuxに関するもの]→[ツール]

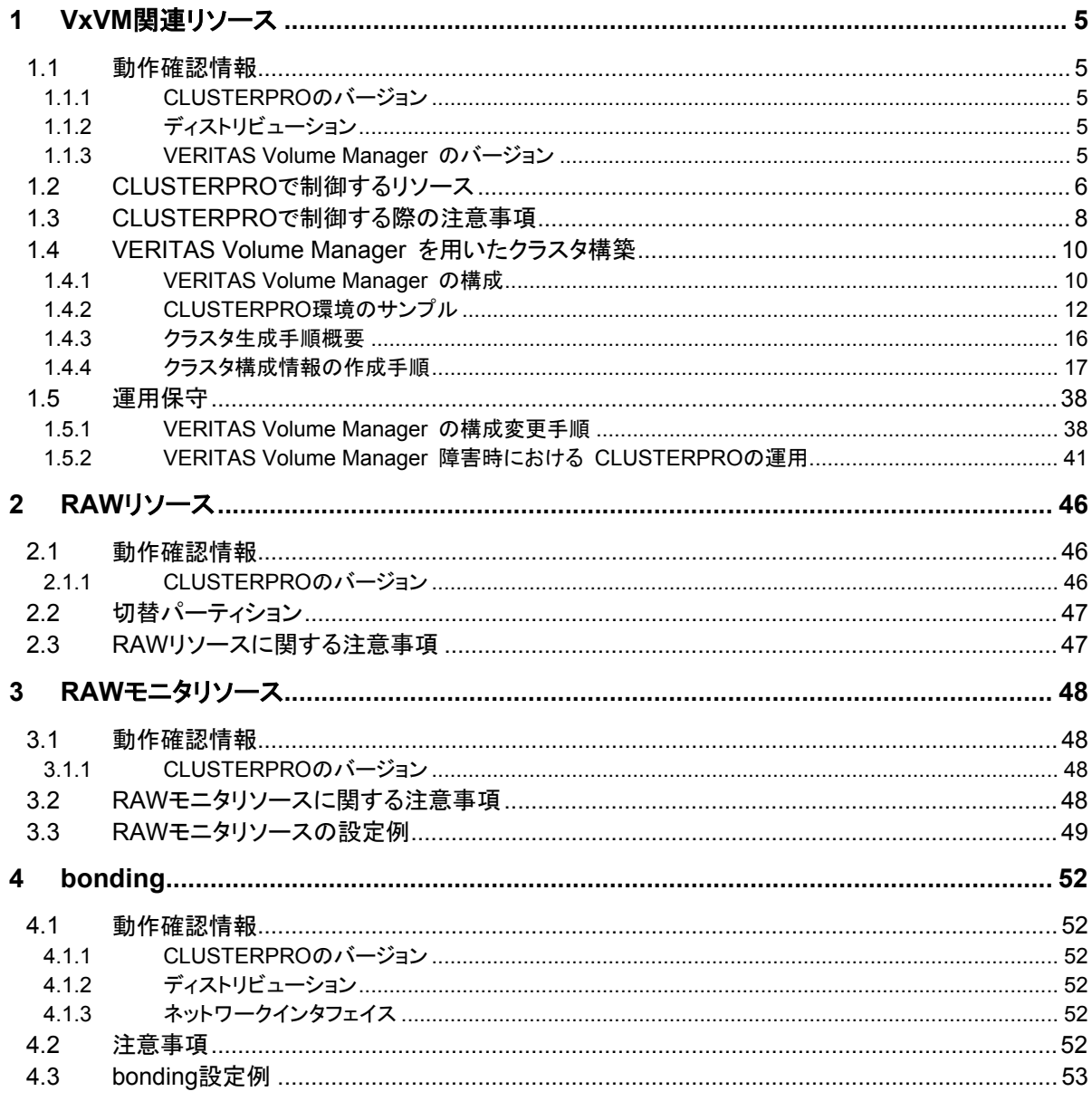

# **1 VxVM**関連リソース

# **1.1** 動作確認情報

### **1.1.1 CLUSTERPRO**のバージョン

以下のCLUSTERPROのバージョンでサポートします。

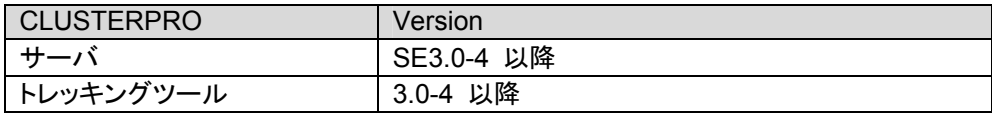

## **1.1.2** ディストリビューション

以下のバージョンで動作確認しています。

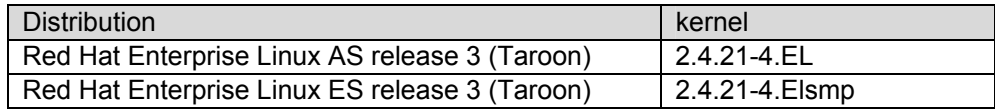

### **1.1.3 VERITAS Volume Manager** のバージョン

以下のバージョンで動作確認しています。

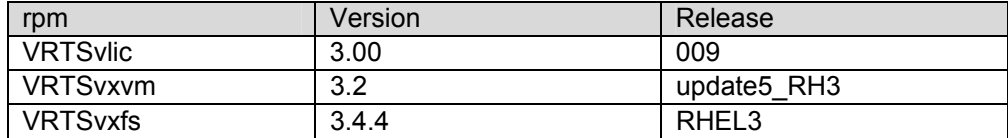

## **1.2 CLUSTERPRO**で制御するリソース

VERITAS Volume Manager ディスクグループ(以降 ディスクグループ)とは物理ディスク を仮想的にグループ化したものです。このディスクグループから確保した論理的なパーティショ ンをボリュームといいます。

CLUSTERPROは、ディスクグループとボリュームをそれぞれVxVMディスクグループリソー ス、VxVMボリュームリソースとして制御することができます。

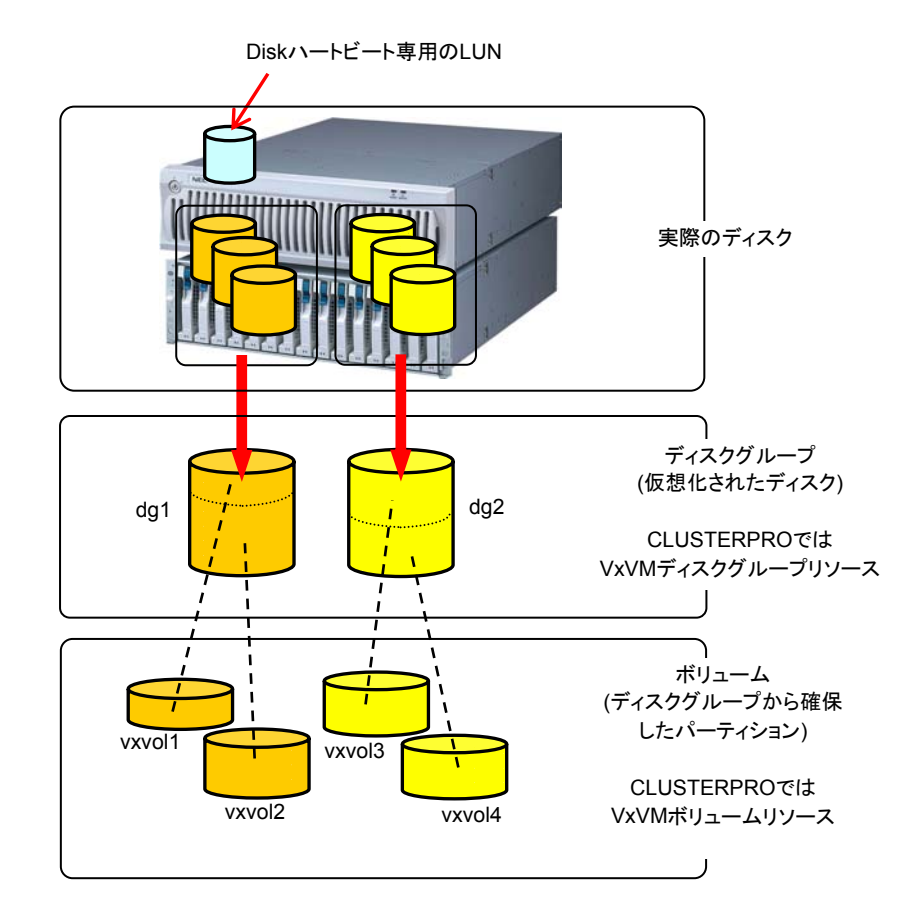

- \* ディスクグループについて
	- + ディスクグループの定義はCLUSTERPRO側で行いません。
	- + ディスクグループの活性(インポート)/非活性(デポート)処理はCLUSTERPROのVxVM ディスクグループリソースで行います。
	- + CLUSTERPROの設定情報に含まれるディスクグループはOS起動時に自動的にデ ポート処理を行います。
	- + CLUSTERPROの設定情報に含まれていないディスクグループはデポートしません。
- \* ボリュームについて
	- + ボリュームの定義はCLUSTERPRO側で行いません。
	- + ボリューム上のファイルシステムのマウント/アンマウントはCLUSTERPROのVxVMボ リュームリソースで行います。
	- + ディスクグループをインポートしボリュームが起動された状態でアクセス可能なrawデバ イス(/dev/vx/rdsk/[ディスクグループ名]/[ボリューム名]) のみを使用する場合 (=ボ

リューム上にファイルシステムを構築しないでrawアクセスを行う場合) には VxVMボ リュームリソースは不要です。

- \* 依存関係について
	- + デフォルトの依存関係は「VxVMボリュームリソースはVxVMディスクグループリソース に依存する」設定になっています。

# **1.3 CLUSTERPRO**で制御する際の注意事項

**(1) Disk**ハートビート専用の**LUN**を確保してください。

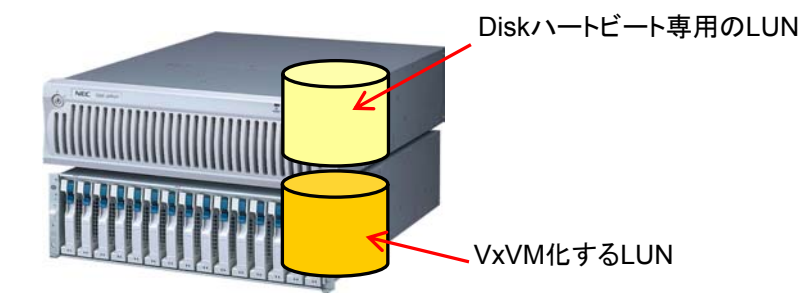

ディスクグループに追加するディスクは物理ディスク単位で追加します。ディスクグループは どちらか片方のサーバでのみインポートされます。したがって、両サーバから同時にアクセス が必要なDiskハートビート用のパーティションは、ディスクグループに追加するディスクと同一 LUNに持つことはできません。

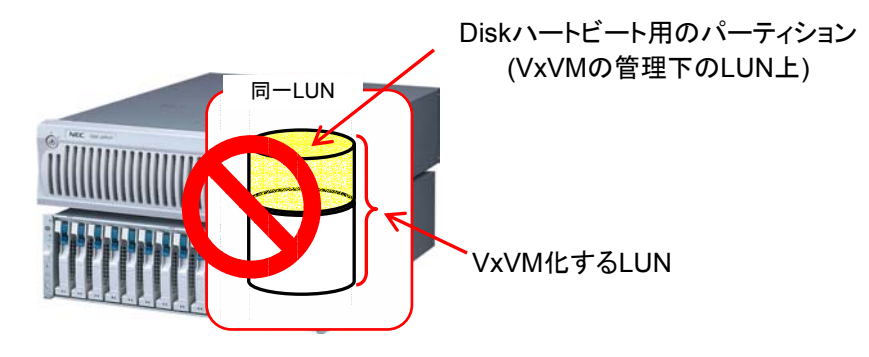

#### **(2)** ボリューム**RAW**デバイスの実**RAW**デバイスについて事前に調べておいてく ださい。

CLUSTERPROをインストールする前に、片サーバで活性しうる全てのディスクグループを インポートし、全てのボリュームを起動した状態にします。

以下のコマンドを実行します。 # raw -qa  $\sqrt{(10 \text{eV}/\text{raw}/\text{raw}/\text{raw}/\text{2})}$  bound to major 199, minor 2 /dev/raw/raw3 $\vert$  bound to major 199, minor 3 例)ディスクグループ名、ボリューム名がそれぞれ以下の場合 + ディスクグループ名 dg1 + dg1配下のボリューム名 vol1、vol2 以下のコマンドを実行します。 # ls -l /dev/vx/dsk/dg1/ brw------- 1 root root [199, 2 | 5月 15 22:13 vol1 brw------- 1 root root  $\begin{bmatrix} 199 & 3 & 5 \end{bmatrix}$  15 22:13 vol2 ① ② ③

②と③のメジャー/マイナー番号が等しいことを確認します。

これにより確認されたRAWデバイス①はCLUSTERPROのDiskハートビートリソース、 RAWリソース、RAWモニタリソースでは絶対に設定しないでください。

# **1.4 VERITAS Volume Manager** を用いたクラスタ構築

### **1.4.1 VERITAS Volume Manager** の構成

CLUSTERPROで動作確認済みのVERITAS Volume Manager の構成は以下のようにな ります。

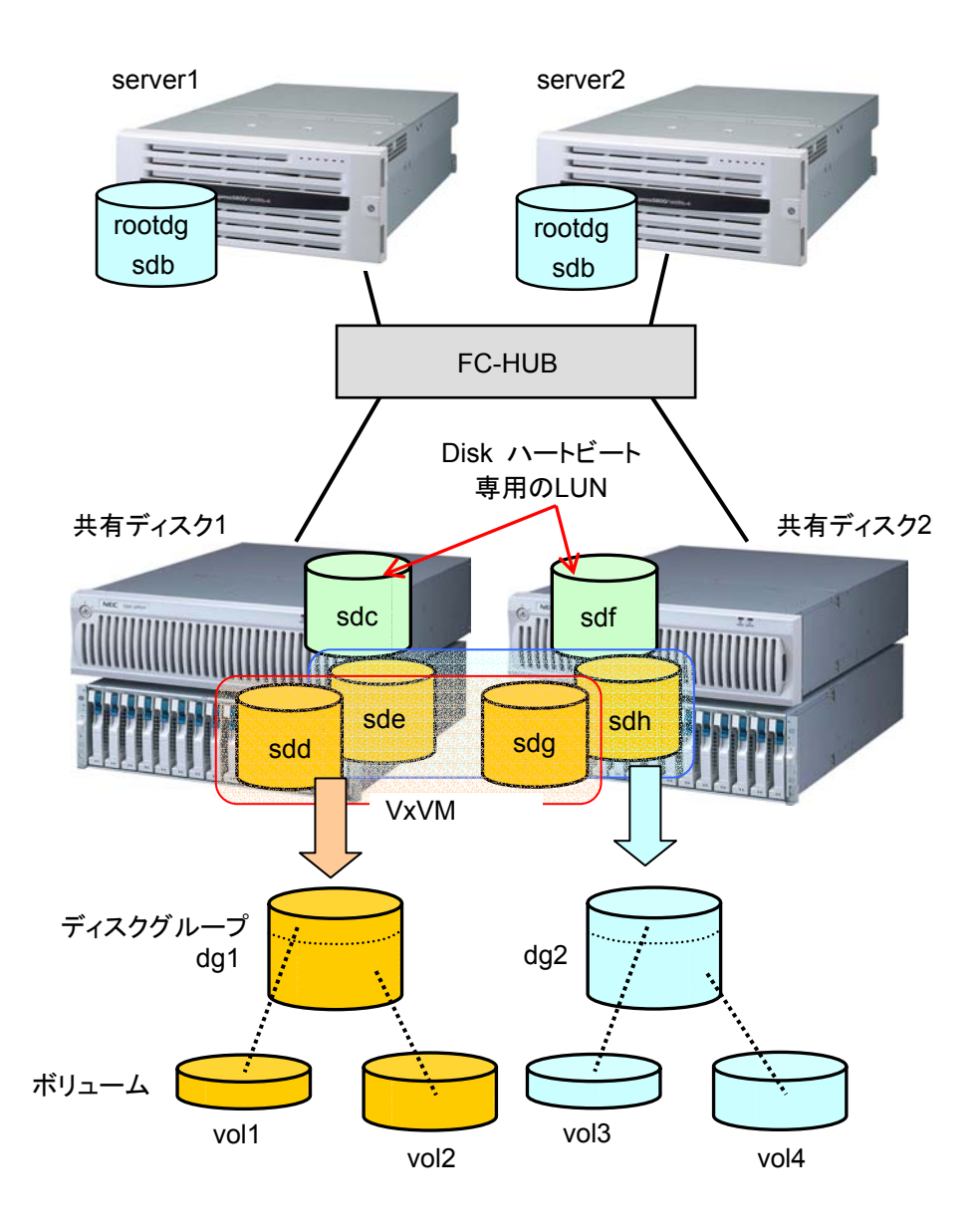

#### 前頁のVxVMの設定例は以下のようになります。

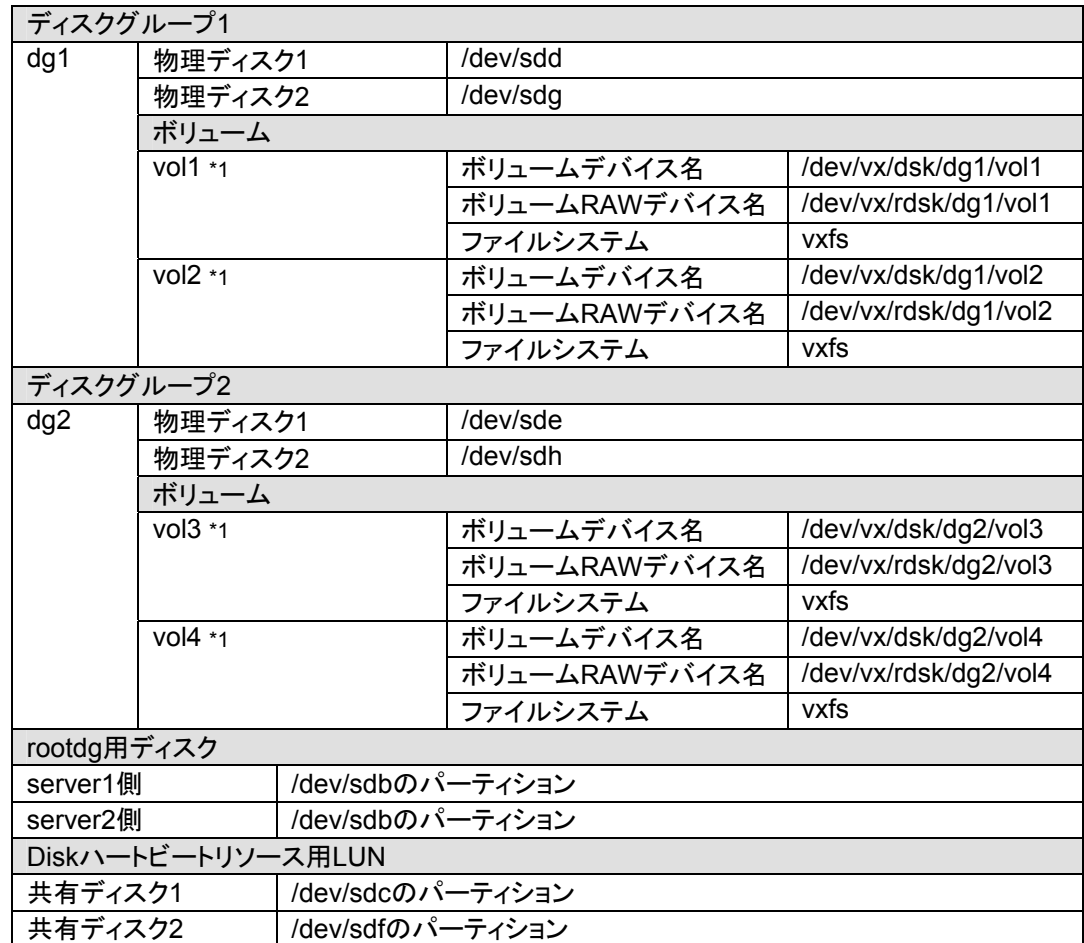

\*1 動作確認した環境では、ディスクグループに物理ディスクを複数登録し、ボリュームを共 有ディスクの筐体間でミラーリングしました。

# **1.4.2 CLUSTERPRO**環境のサンプル

リソースの各設定パラメータの詳細については「トレッキングツール編」を参照してください。 ここで設定するVxVMのパラメータは 「1.4.1 VERITAS Volume Manager の構成」 のVxVM の設定例をもとに設定します。

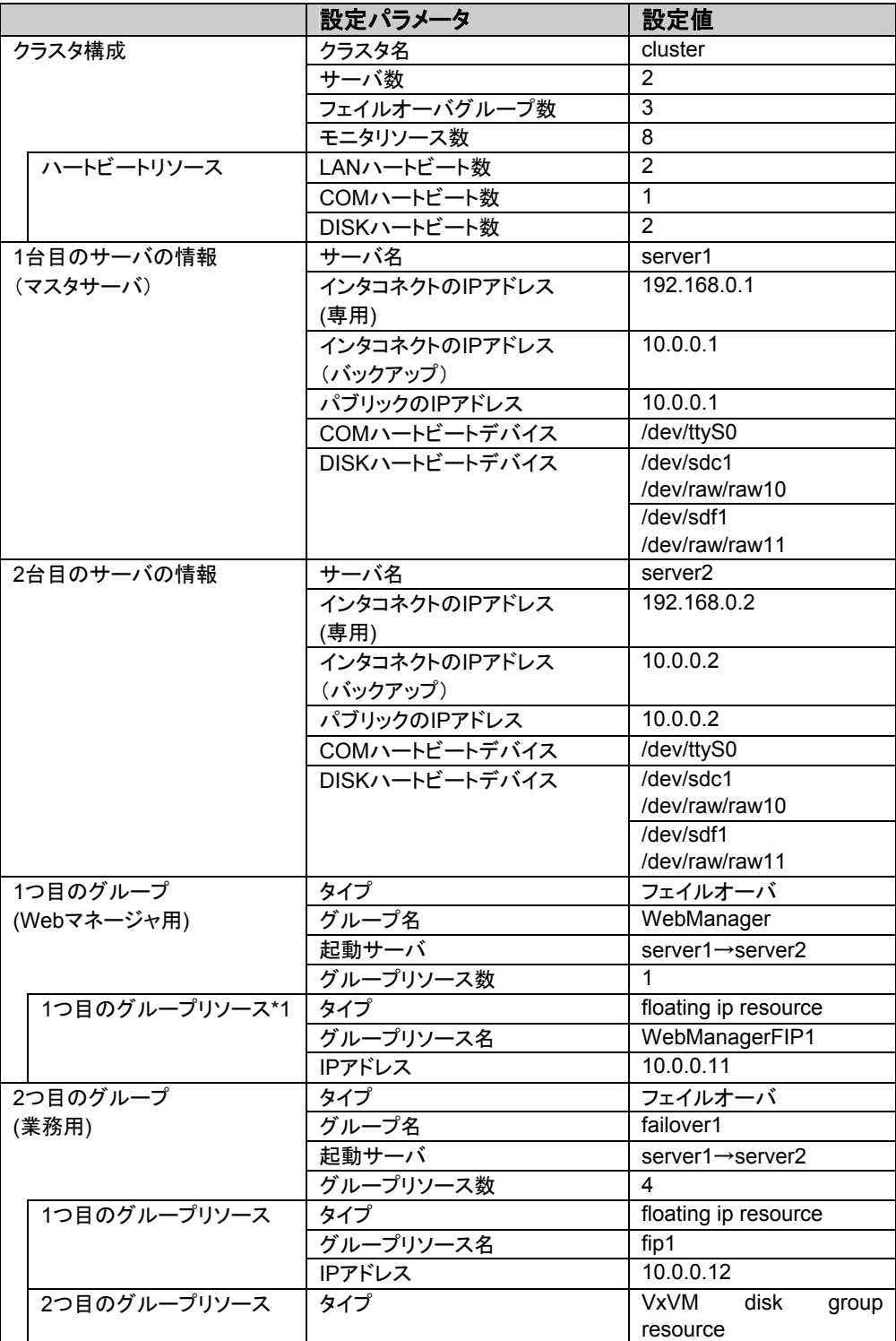

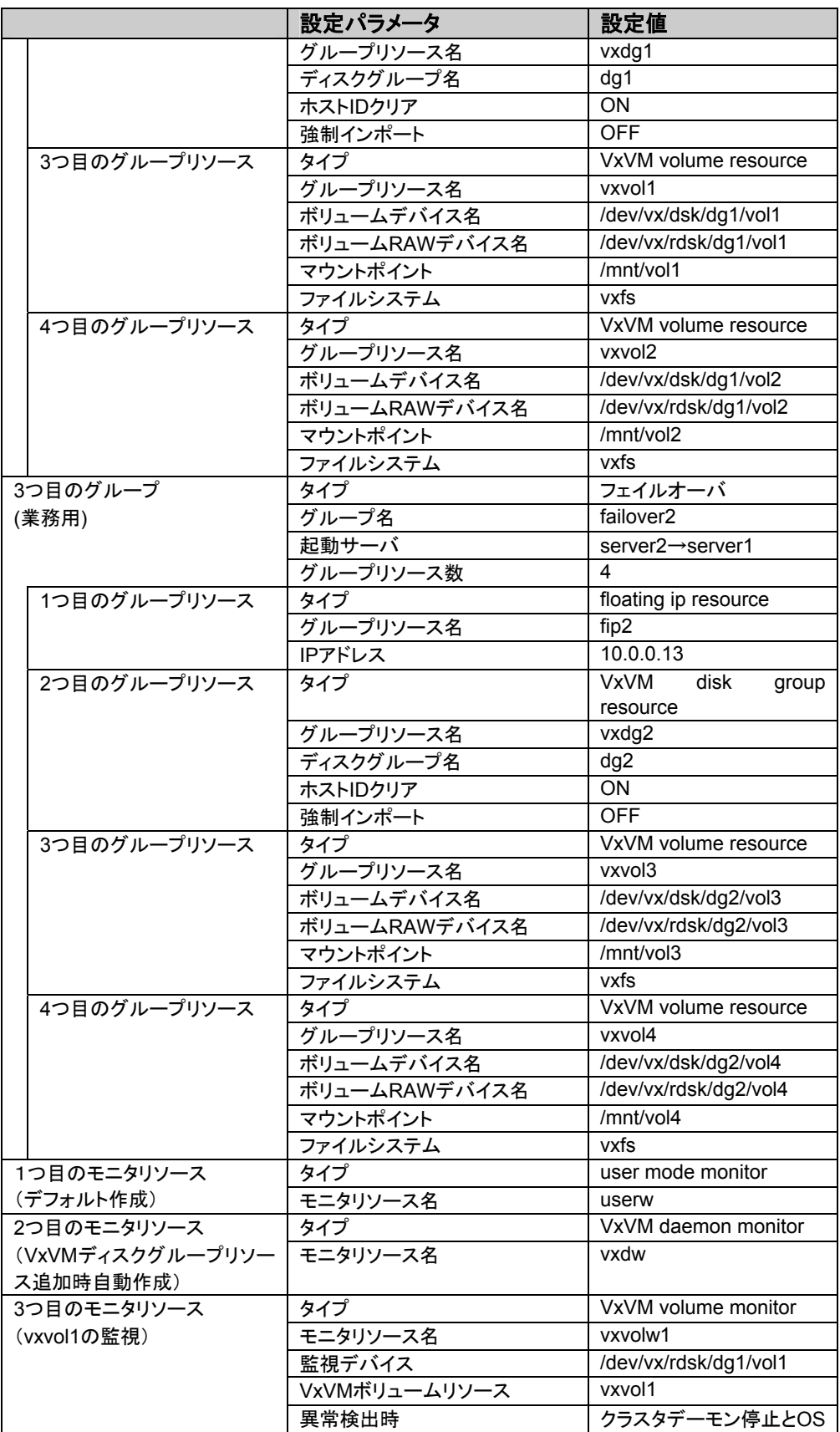

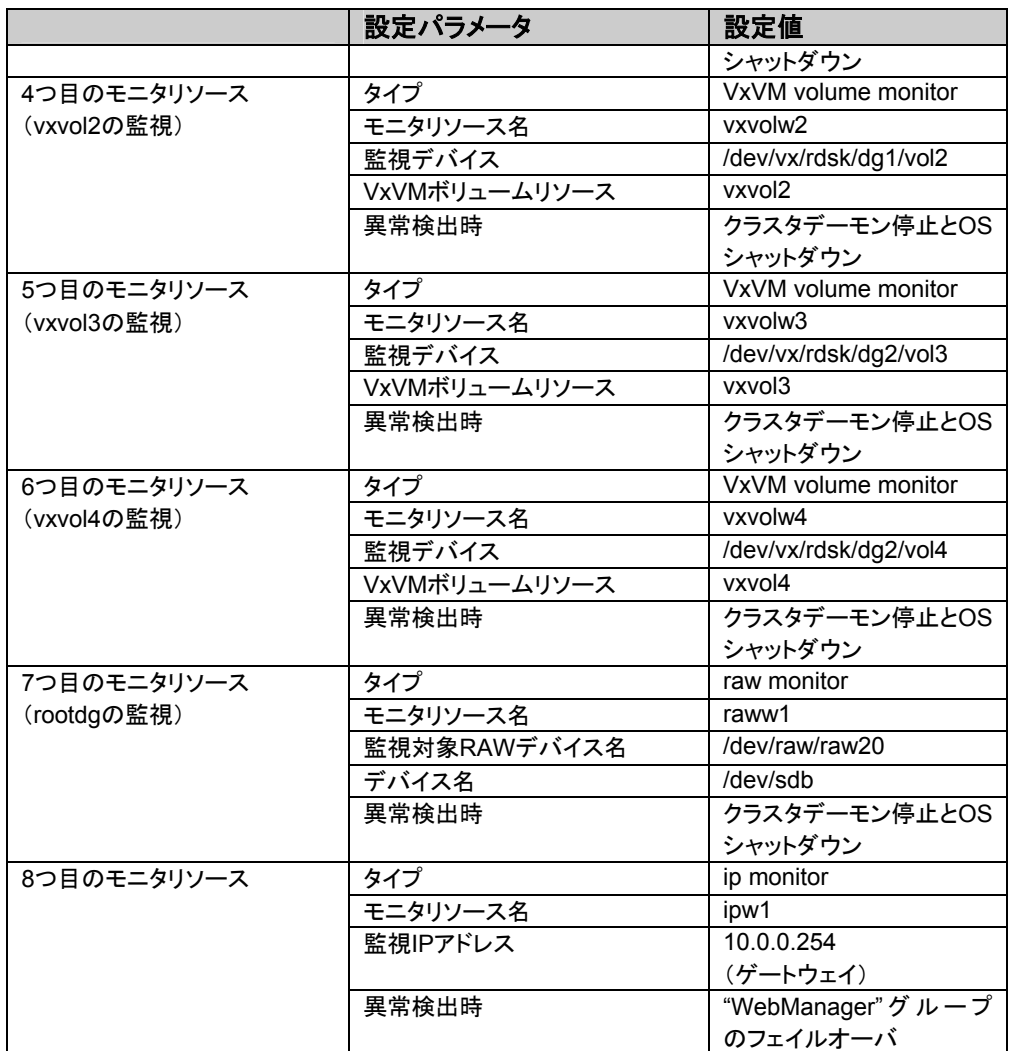

- = \*1: Webマネージャを接続するフローティングIPを用意して専用のグループに入れま す。Webマネージャ専用のグループが停止しない限り、Webブラウザからはサーバ の実IPを意識することなくアクセスできます。
- \* VxVMボリュームモニタリソースは、監視したいVxVMボリュームリソースとそのボリューム RAWデバイスを正しく設定してください。
- \* rootdgの監視はRAWモニタリソースで監視してください。
- \* VxVMデーモンリソースはVxVMのvxconfigdデーモンを監視します。1つ目のVxVMディス クグループリソース設定時に自動的に追加されます。
- \* 以下のリソースで設定するRAWデバイスは絶対に重複しないようにしてください。
	- + ディスクハートビートリソースのRAWデバイス
	- + VxVMボリュームリソースのボリュームRAWデバイスの実RAWデバイス
	- + RAWリソースのRAWデバイス
	- + RAWモニタリソースの監視対象RAWデバイス

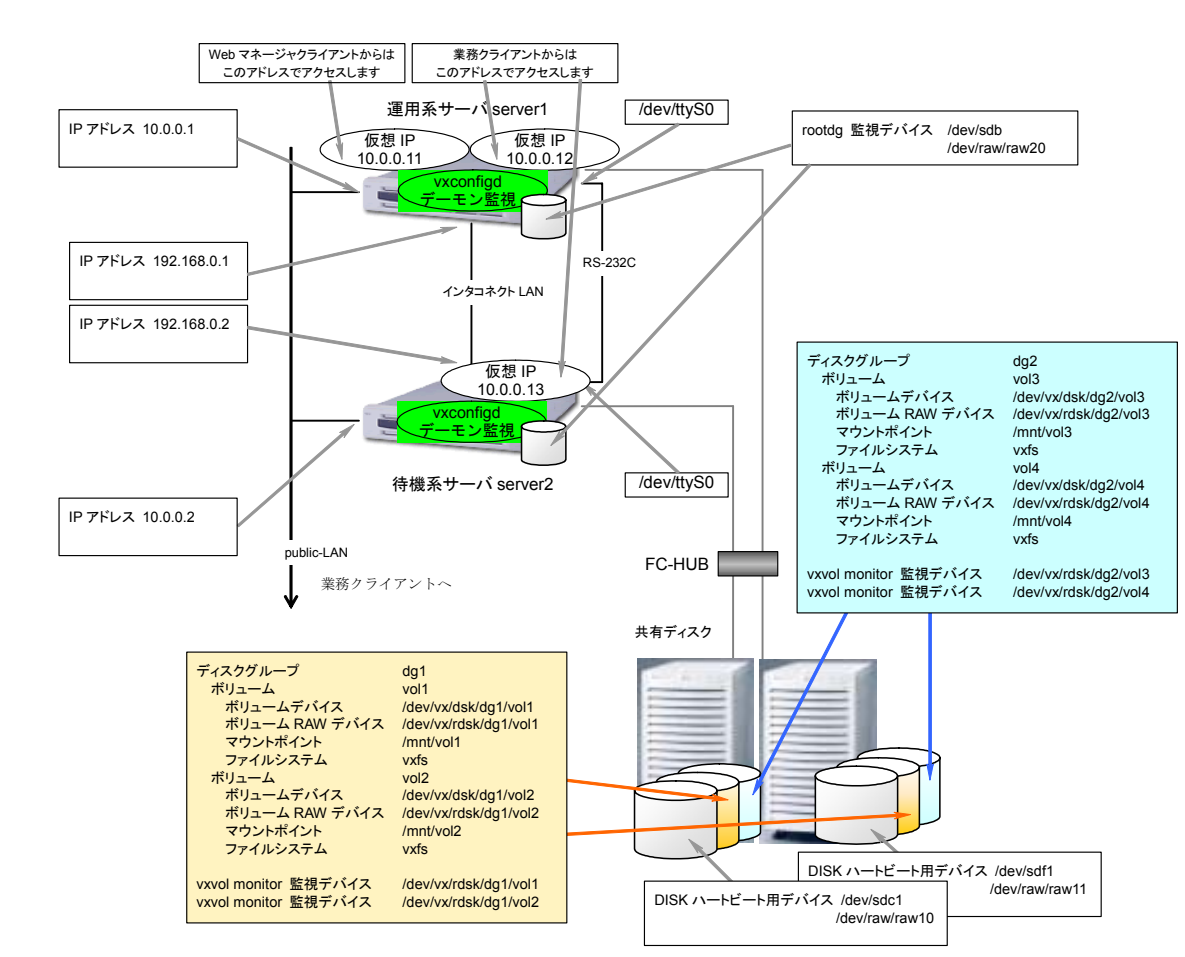

#### このクラスタの構成イメージを下図に示します。

# **1.4.3** クラスタ生成手順概要

以下の手順でクラスタを生成します。

- (1) VERITAS Volume Manager のセットアップ VERITAS Volume Manager をサーバにセットアップします。
- (2) ボリュームRAWデバイスの確認 ボリューム RAW デバイスの実 RAW デバイスを確認してください。「 1.3 CLUSTERPROで制御する際の注意」を参照してください。
- (3) トレッキングツールのセットアップ トレッキングツールをセットアップします。
- (4) CLUSTERPROサーバのセットアップ クラスタを構成する全サーバでCLUSTERPROサーバをセットアップします。
- (5) クラスタ構成情報の生成 トレッキングツールを使用してクラスタ構成情報を作成してFDに保存します。 「1.4.4 クラスタ構成情報の作成手順」を参照してください。
- (6) FDのハンドキャリー トレッキングツールで作成したFDをマスタサーバに挿入します。
- (7) クラスタ生成コマンドの実行 FDを挿入したサーバでクラスタ生成コマンドを実行します。
- (8) サーバの再起動 クラスタを構成するサーバを再起動します。
- (9) CLUSTERPRO Webマネージャの接続 ブラウザを使用してCLUSTERPROサーバに接続します。

### **1.4.4** クラスタ構成情報の作成手順

クラスタ構成情報の作成手順を以下の流れで説明します。

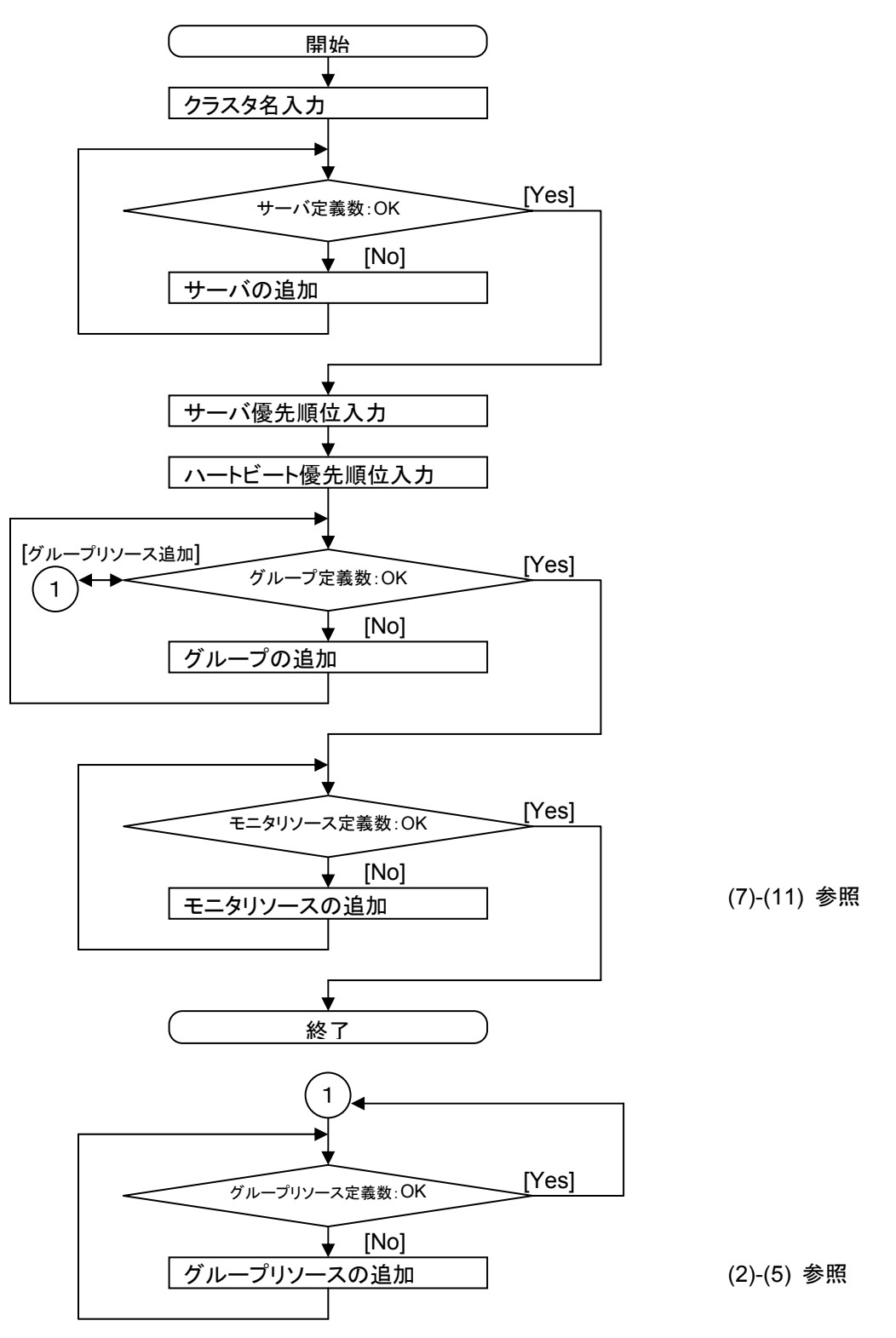

(1) トレッキングツールを起動します。 サーバ、ハートビートリソース、グループを追加します。追加の手順は「クラスタ生成 編(共有ディスク)」を参照してください。

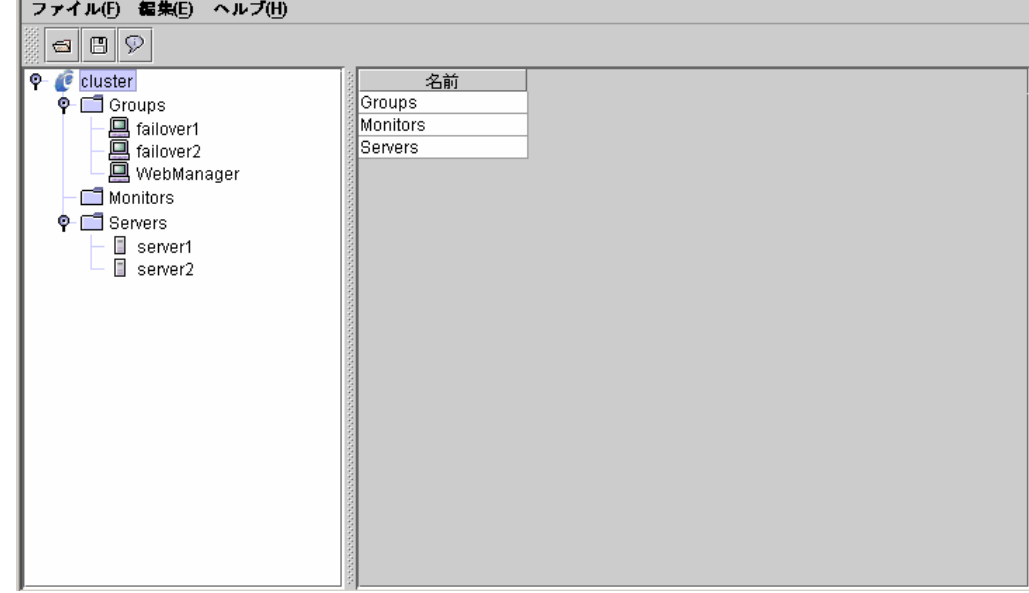

ツリービューは以下のようになります。

 $\mathbf{r}$ 

(2) 1つ目のグループリソース情報を入力します。

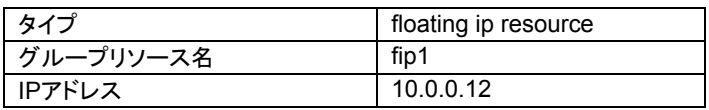

「クラスタ生成編(共有ディスク)」を参照してください。

(3) ツリービューのfailover1にフォーカスを合わせて、メニューバー[編集]→[追加]を選 択します。 。<br>2つ目のグループリソース情報を入力します。

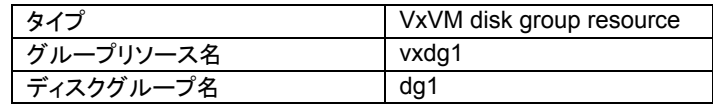

A. 以下の画面でタイプ及びグループリソース名を入力して[次へ]ボタンを選択します。

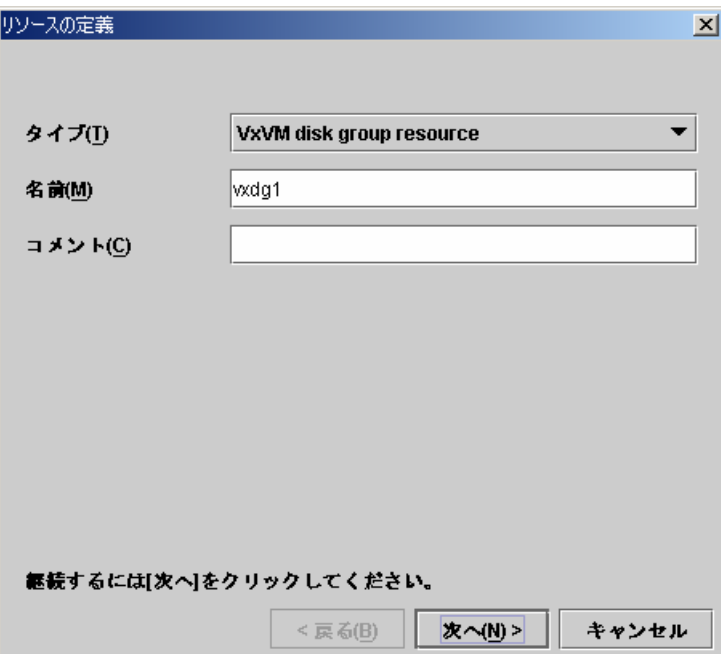

B. 以下の画面でディスクグループ名を入力して[次へ]ボタンを選択します。

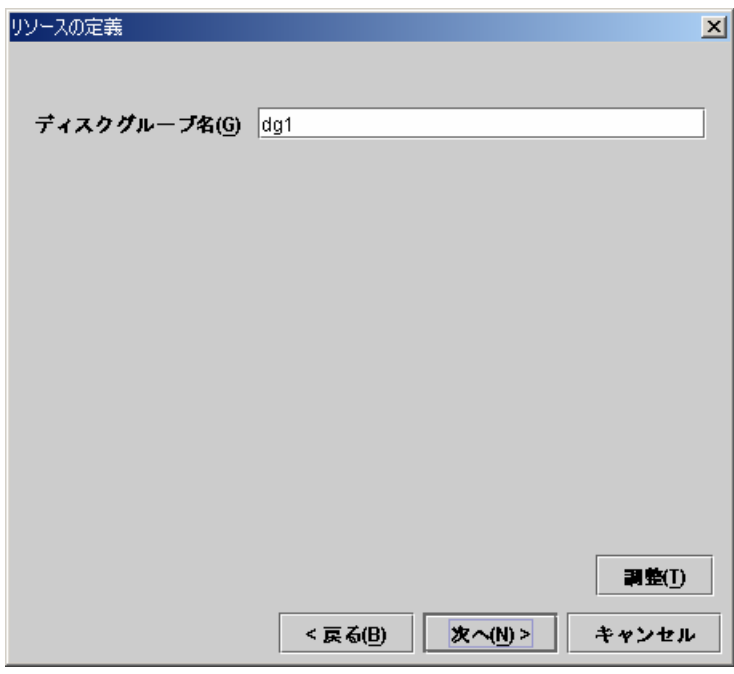

C. 以下の画面で[次へ]ボタンを選択します。

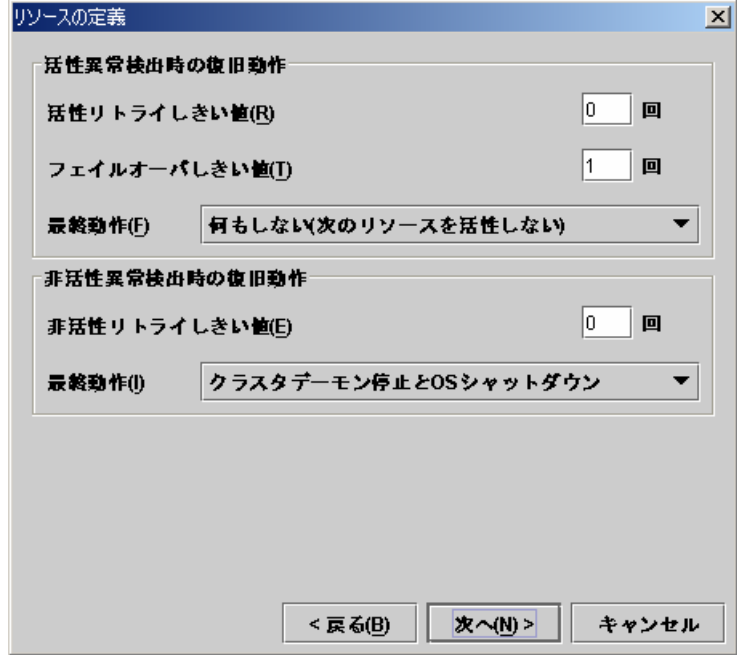

D. 以下の画面で[完了]ボタンを選択します。

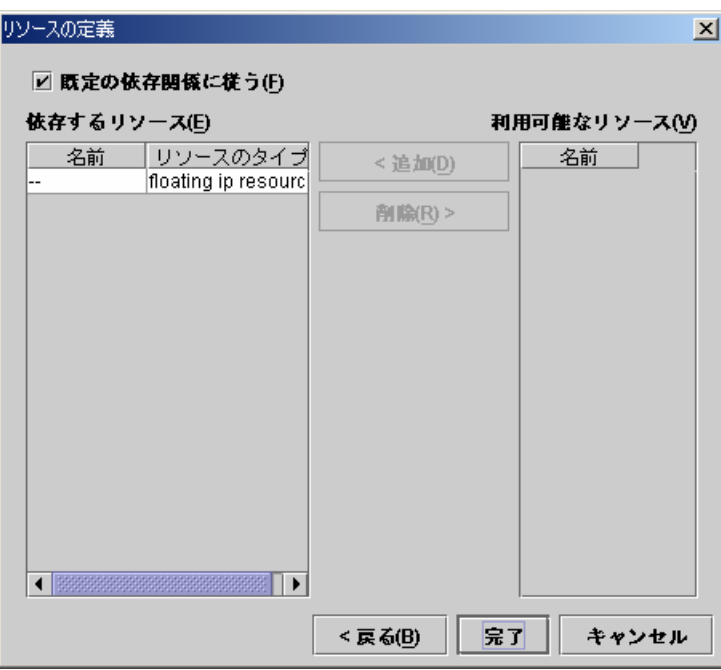

(4) ツリービューのfailover1にフォーカスを合わせて、メニューバー[編集]→[追加]を選 択します。 。<br>3つ目のグループリソース情報を入力します。

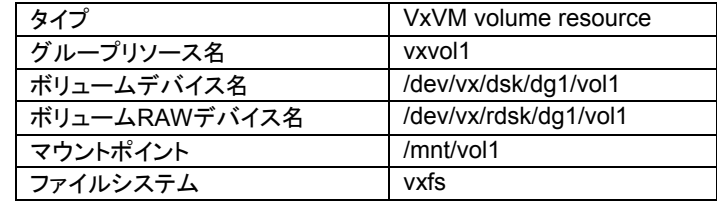

A. 以下の画面でタイプ及びグループリソース名を入力して[次へ]ボタンを選択します。

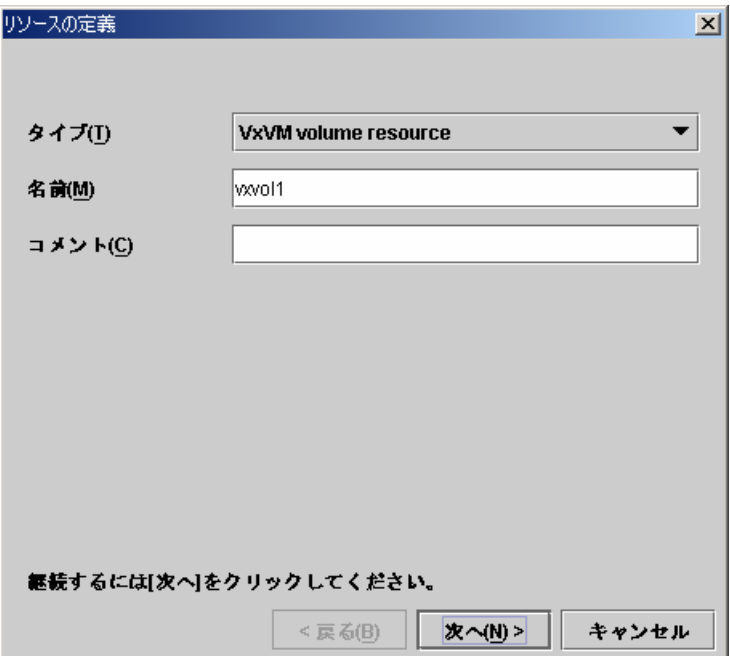

B. 以下の画面でボリュームデバイス名、ボリュームRAWデバイス名、マウントポイント 及びファイルシステムを入力して[次へ]ボタンを選択します。

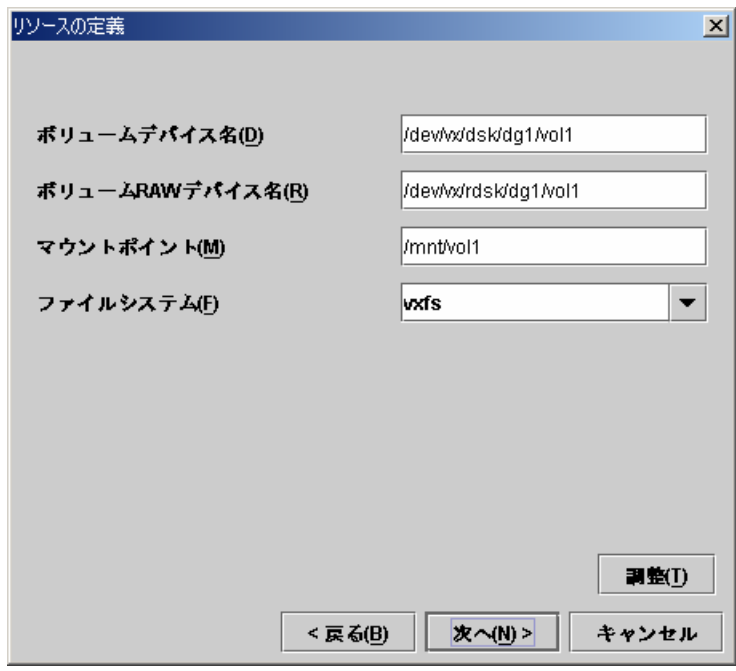

C. 以下の画面で[次へ]ボタンを選択します。

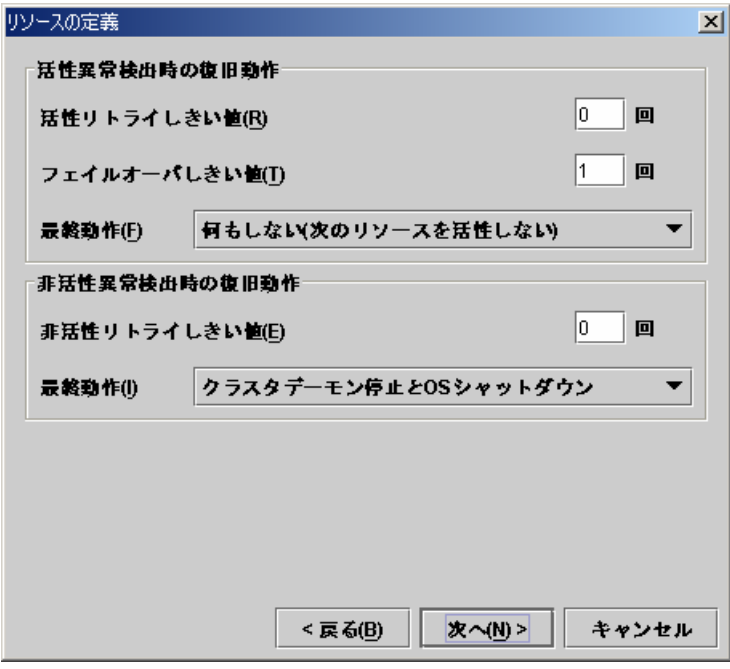

D. 以下の画面で[完了]ボタンを選択します。

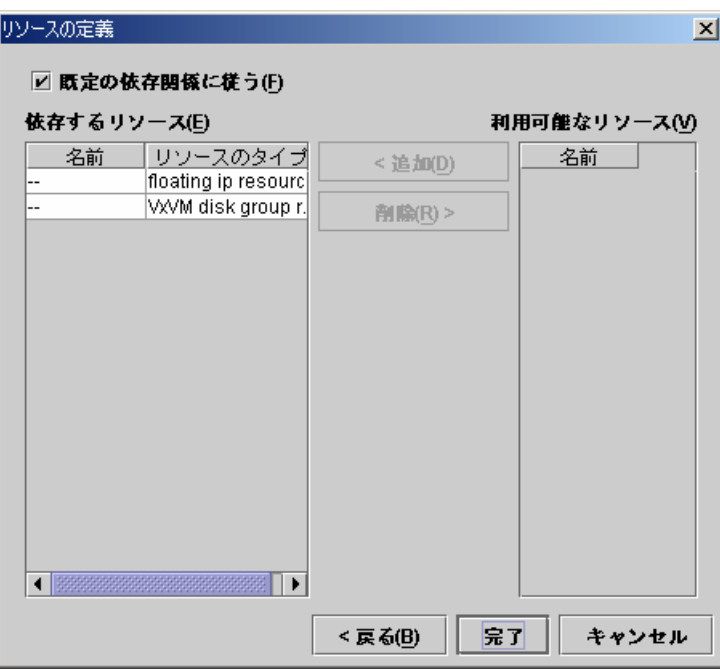

(5) ツリービューのfailover1にフォーカスを合わせて、メニューバー[編集]→[追加]を選 択します。 4つ目のグループリソース情報を入力します。

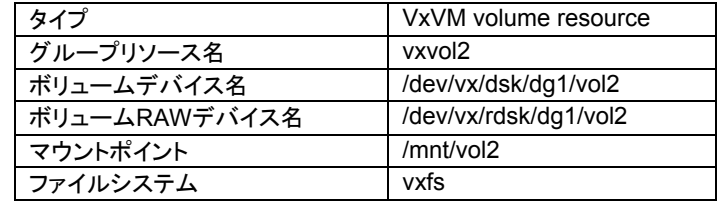

A. 以下の画面でタイプ及びグループリソース名を入力して[次へ]ボタンを選択します。

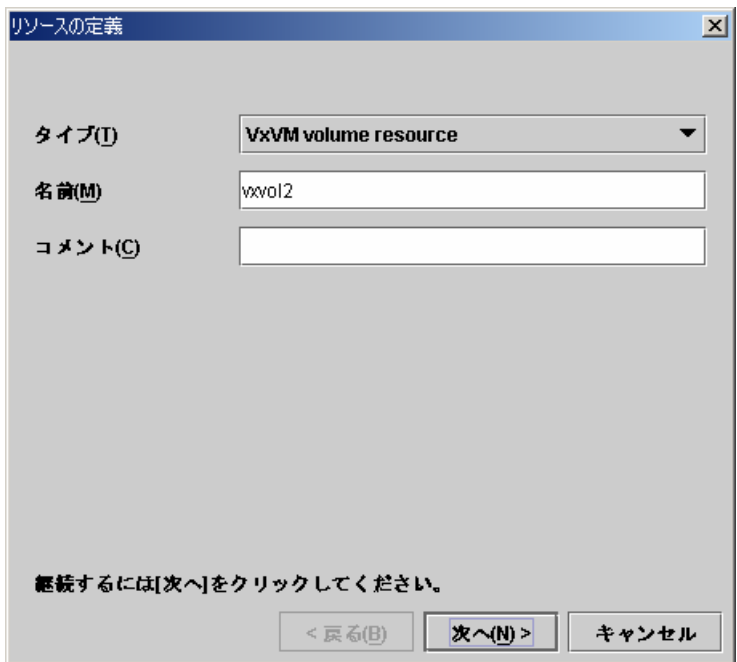

B. 以下の画面でボリュームデバイス名、ボリュームRAWデバイス名、マウントポイント 及びファイルシステムを入力して[次へ]ボタンを選択します。

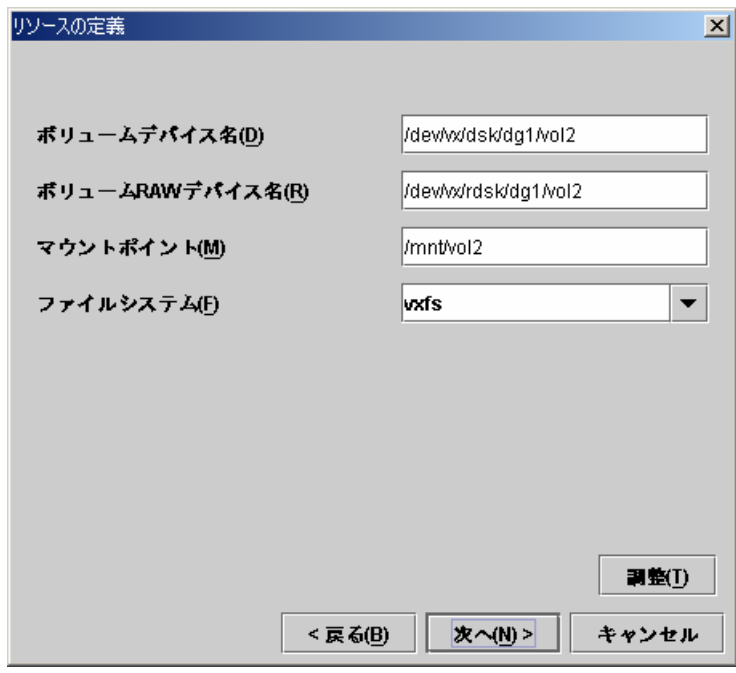

C. 以下の画面で[次へ]ボタンを選択します。

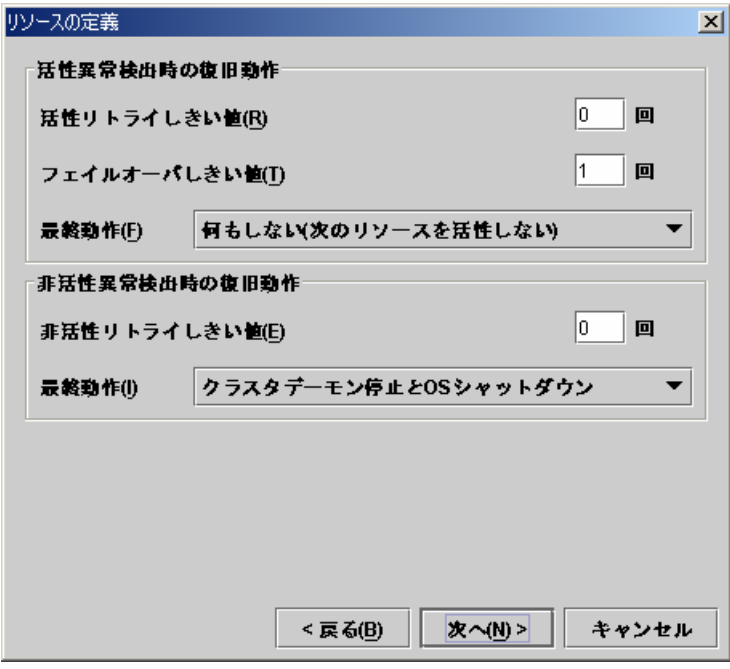

D. 以下の画面で[完了]ボタンを選択します。

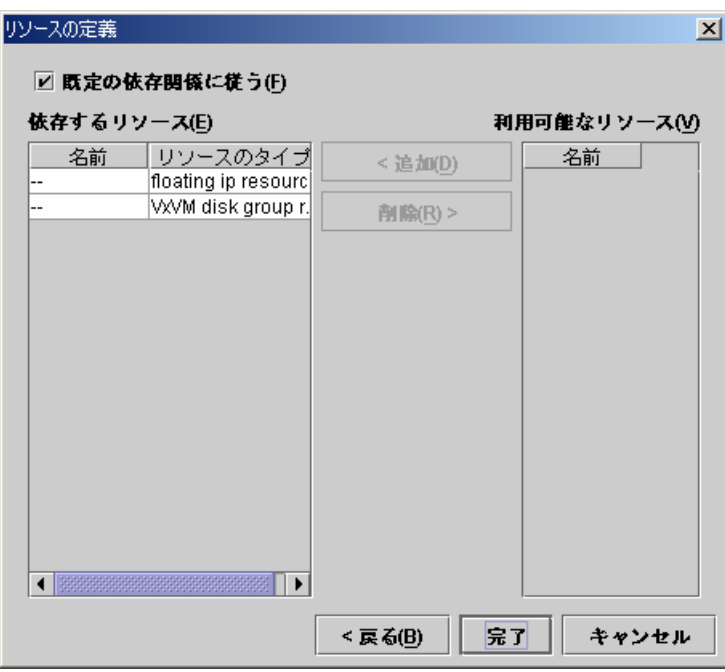

failover1のテーブルビューは以下のようになります。

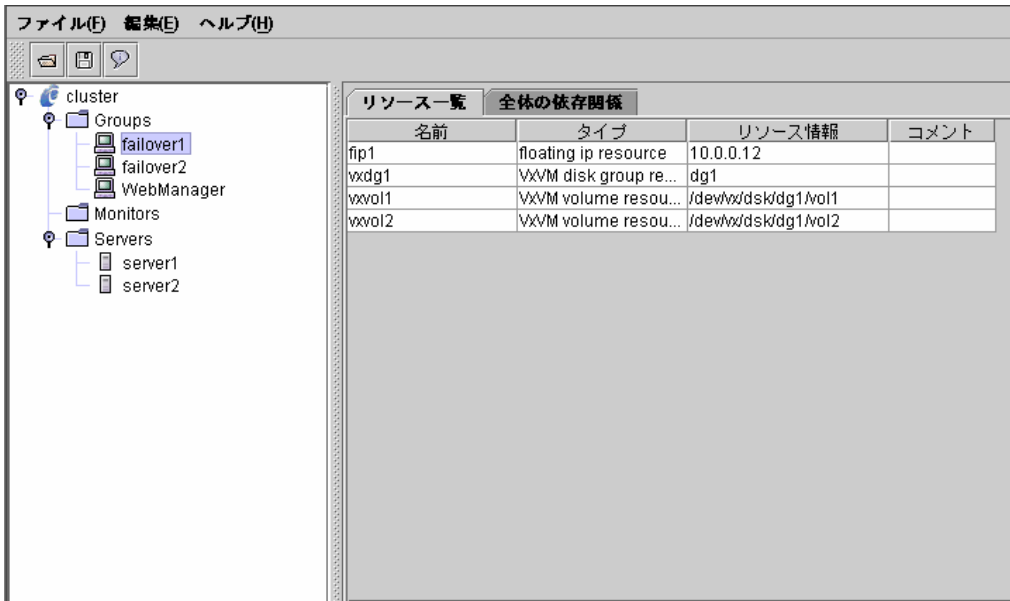

(6) 2つ目のグループについても1つ目のグループと同様にリソースを追加します。 failover2のテーブルビューは以下のようになります。

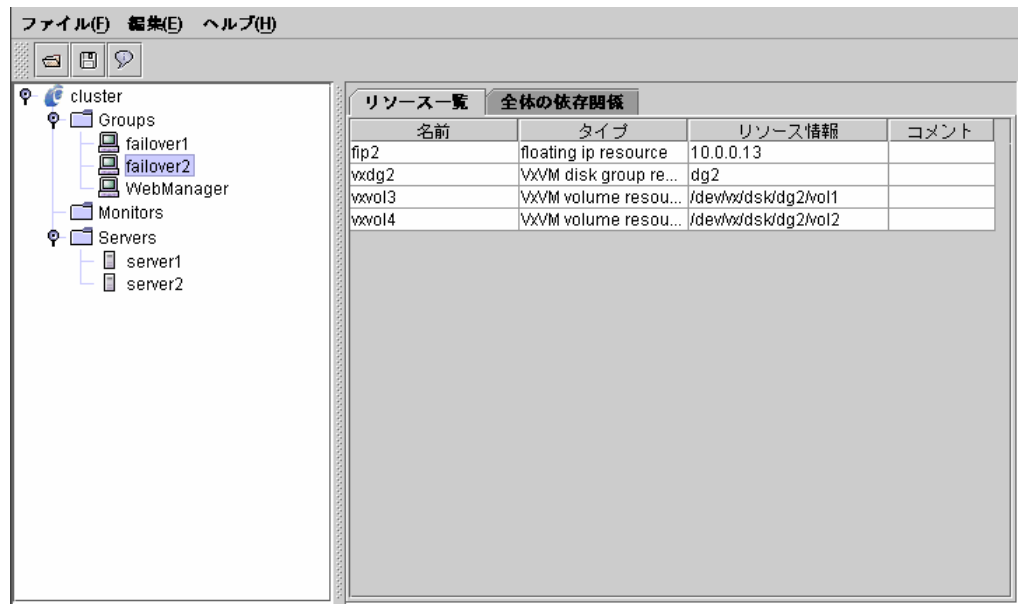

(7) ツリービューのMonitorsにフォーカスを合わせて、メニューバー[編集]→[追加]を選 択します。 3つ目のモニタリソース情報を入力します。1つ目のモニタリソース(ユーザ空間モニ タ)はクラスタ名を定義したときにデフォルトで作成されています。2つ目のモニタリ ソース(VxVMデーモンモニタ)はVxVMディスクグループリソースを追加したときに自 動的に作成されています。

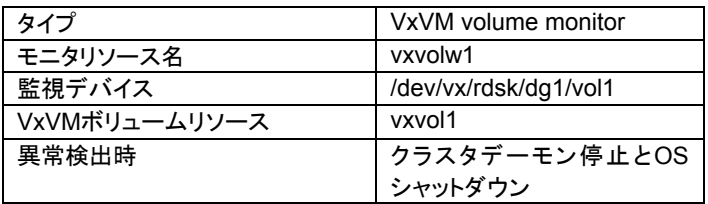

A. 以下の画面でタイプ及びモニタリソース名を入力して[次へ]ボタンを選択します。

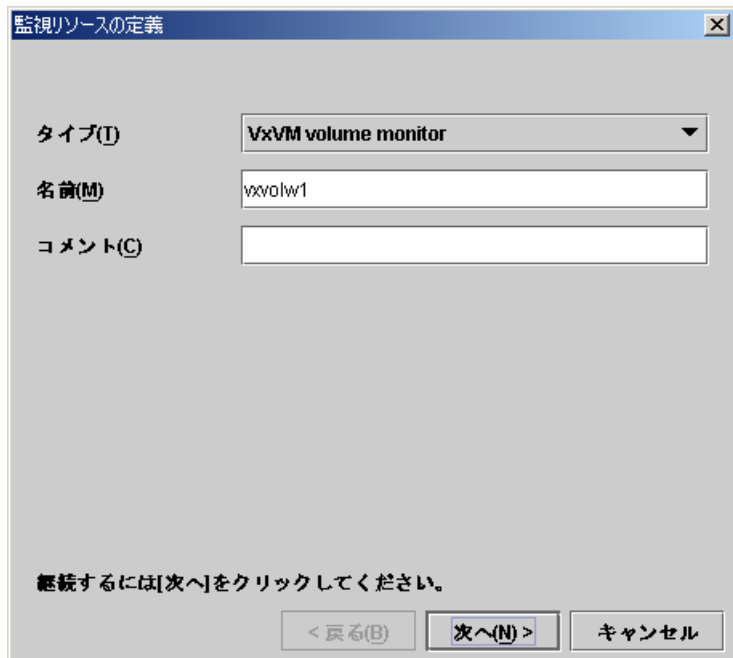

B. 以下の画面で監視デバイスを入力して[参照]ボタンを選択します。

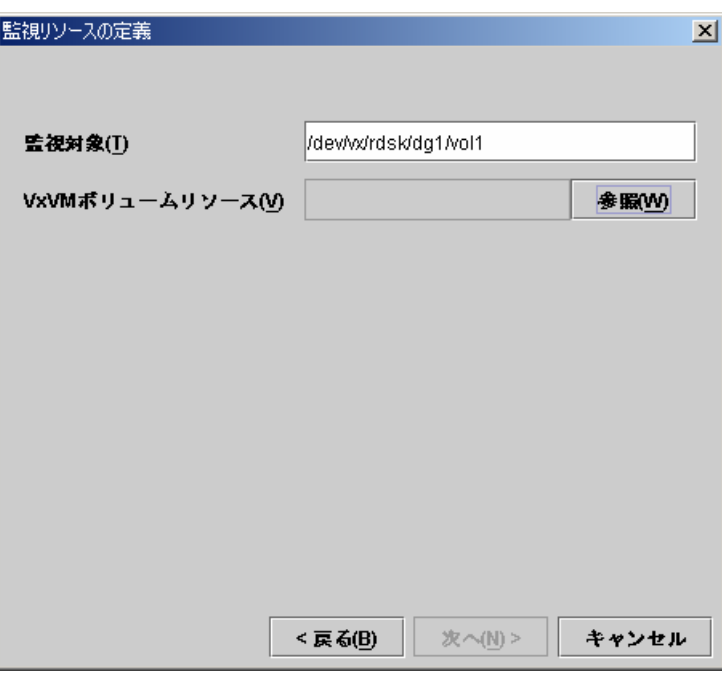

以下のダイアログでvxvol1を選択して、[OK]ボタンを選択します。

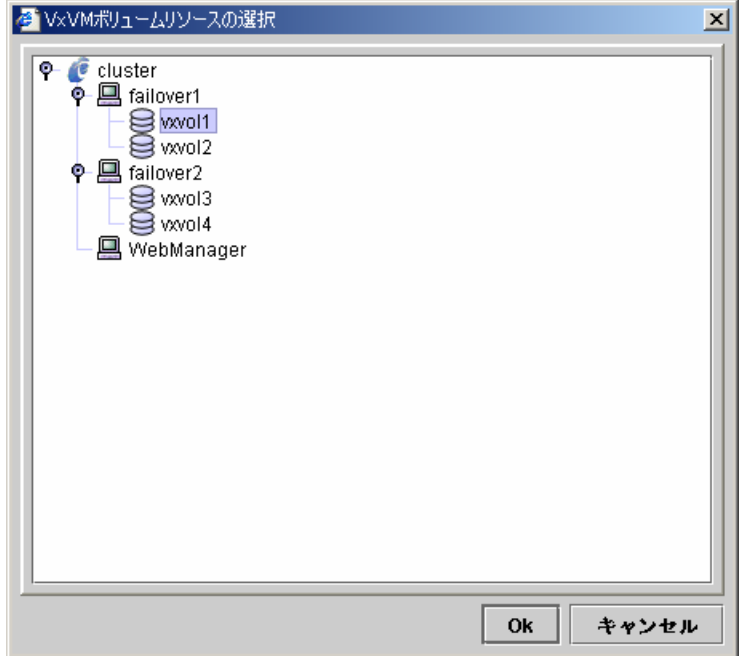

C. VxVMボリュームリソースにvxvol1が設定されたのを確認して、 [次へ]ボタンを選択 します。

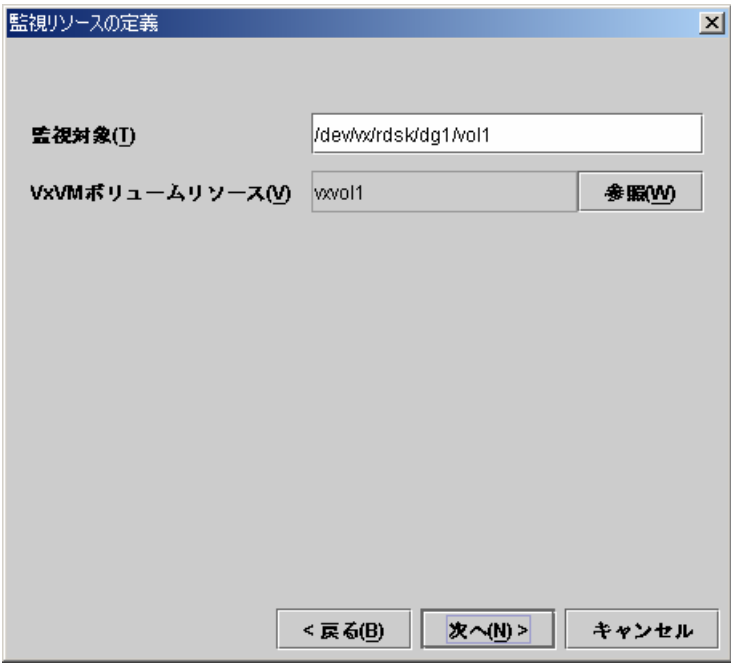

D. 以下の画面で異常検出時の動作を入力します。[参照]ボタンを選択します。

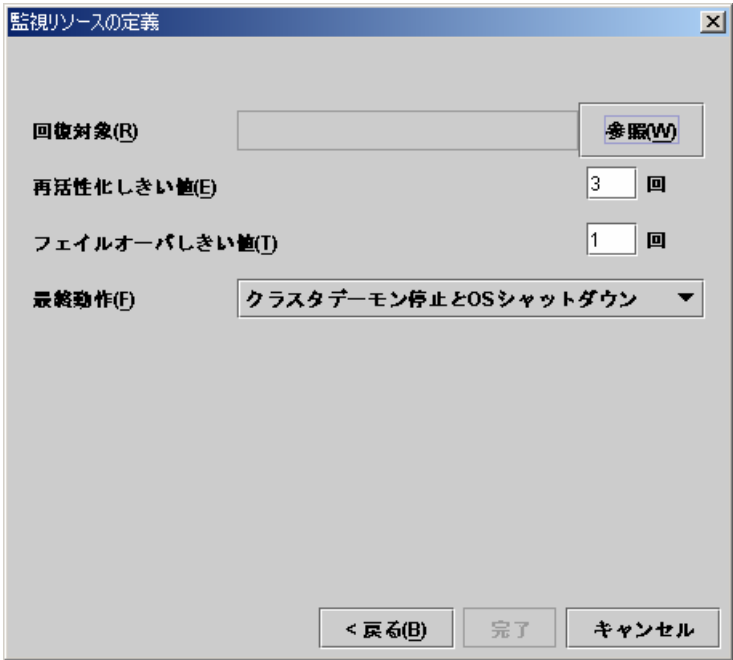

以下のダイアログでclusterを選択して、[Ok]ボタンを選択します。

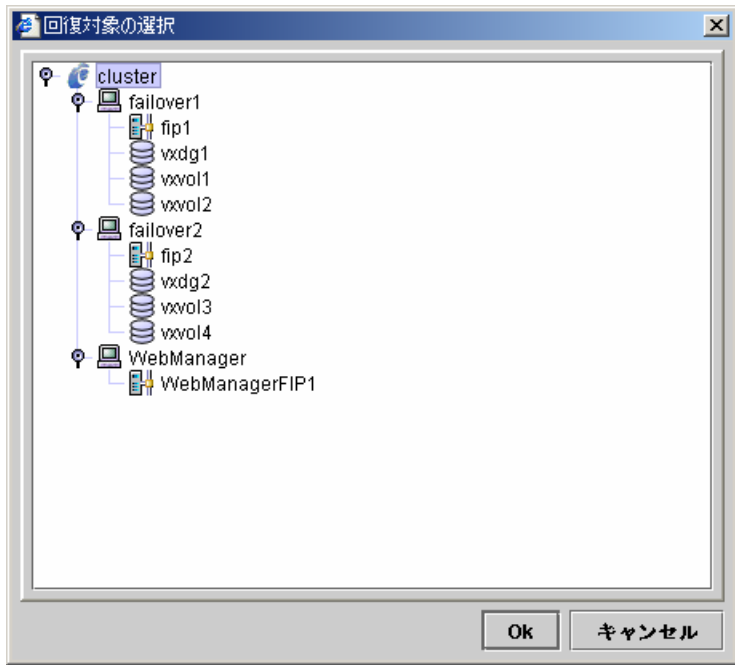

E. 回復対象にclusterが設定されたのを確認して、最終動作に「クラスタデーモン停止 。<br>とOSシャットダウン」を設定します。[完了]ボタンを選択します。

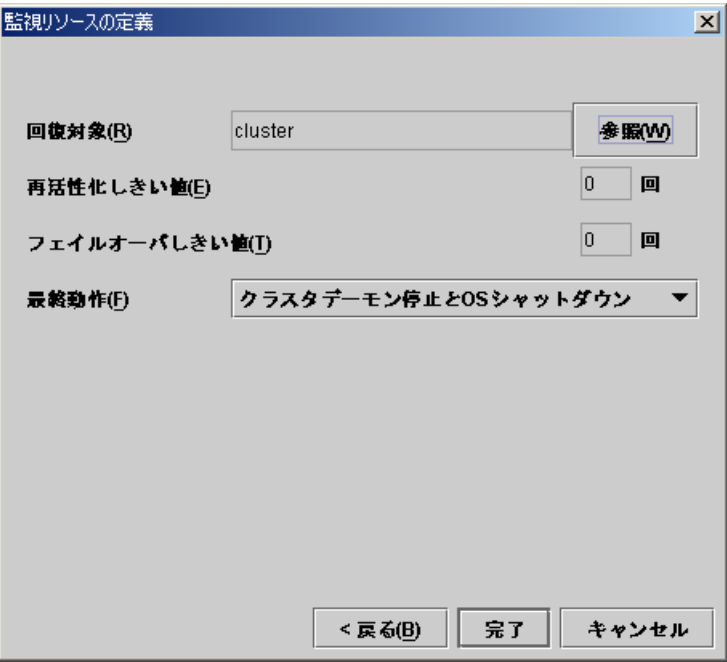

(8) 以下のモニタリソースは (7) と同様の手順で設定してください。

4つ目のモニタリソース

| タイプ           | VxVM volume monitor   |
|---------------|-----------------------|
| モニタリソース名      | vxvolw2               |
| 監視デバイス        | /dev/vx/rdsk/dg1/vol2 |
| VxVMボリュームリソース | vxvol <sub>2</sub>    |
| 異常検出時         | クラスタデーモン停止とOS         |
|               | シャットダウン               |

#### 5つ目のモニタリソース

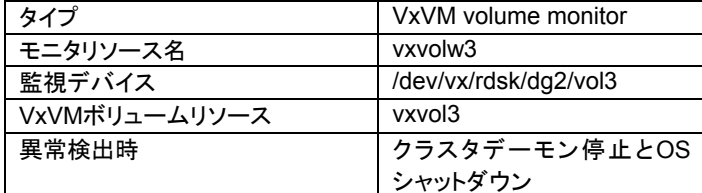

6つ目のモニタリソース

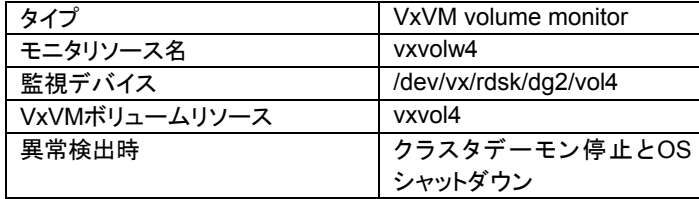

(9) ツリービューのMonitorsにフォーカスを合わせて、メニューバー[編集]→[追加]を選 択します。

7つ目のモニタリソース情報を入力します。

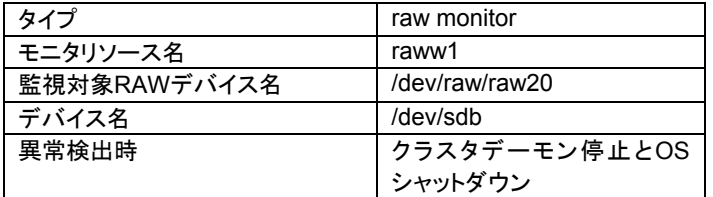

A. 以下の画面でタイプ及びモニタリソース名を入力して[次へ]ボタンを選択します。

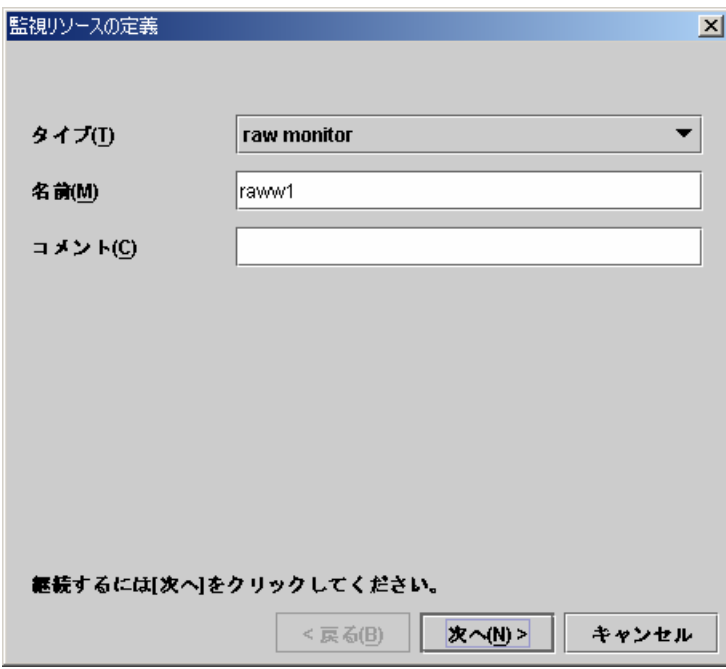

B. 以下の画面で監視対象RAWデバイス名及びデバイス名を入力して[次へ]ボタンを 選択します。

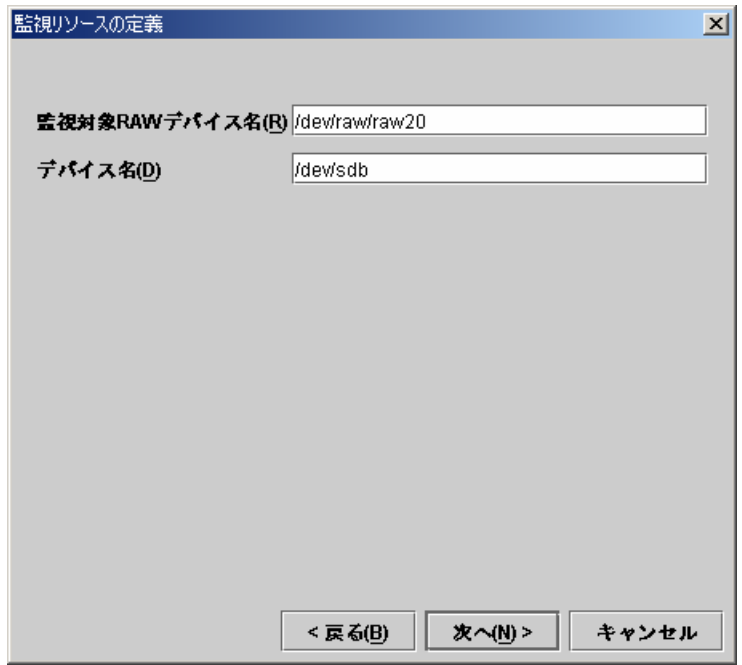

C. 以下の画面で異常検出時の動作を入力します。[参照]ボタンを選択します。

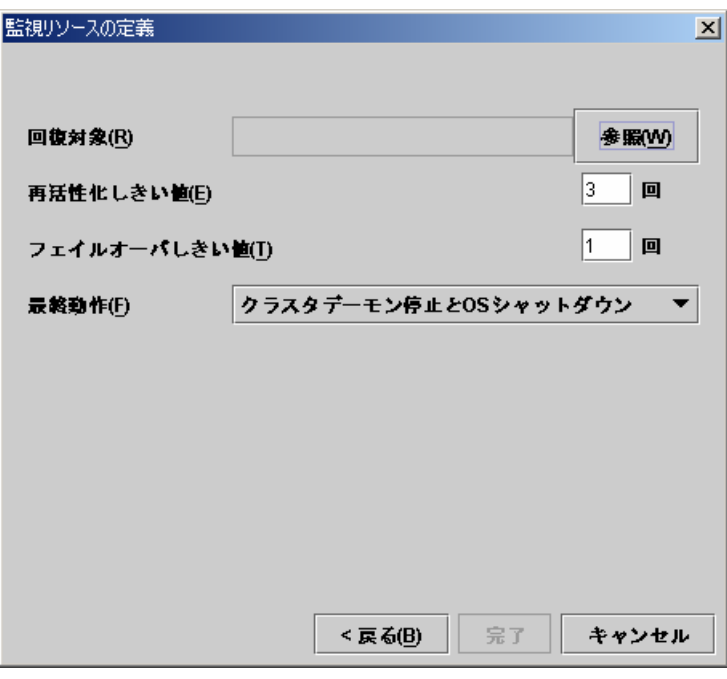

以下のダイアログでclusterを選択して、[Ok]ボタンを選択します。

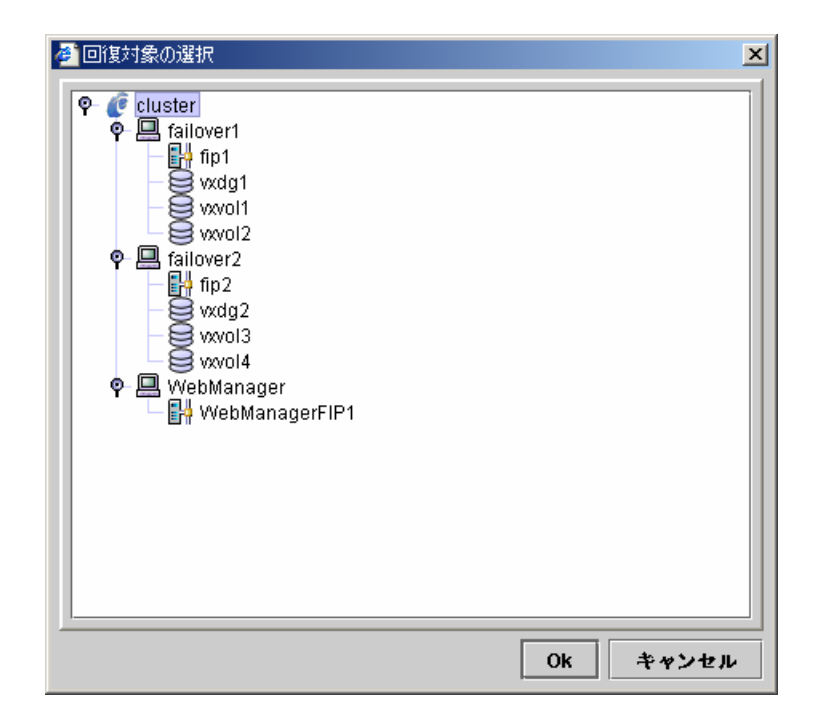

D. 回復対象にclusterが設定されたのを確認して、最終動作に「クラスタデーモン停止 とOSシャットダウン」を設定します。[完了]ボタンを選択します。

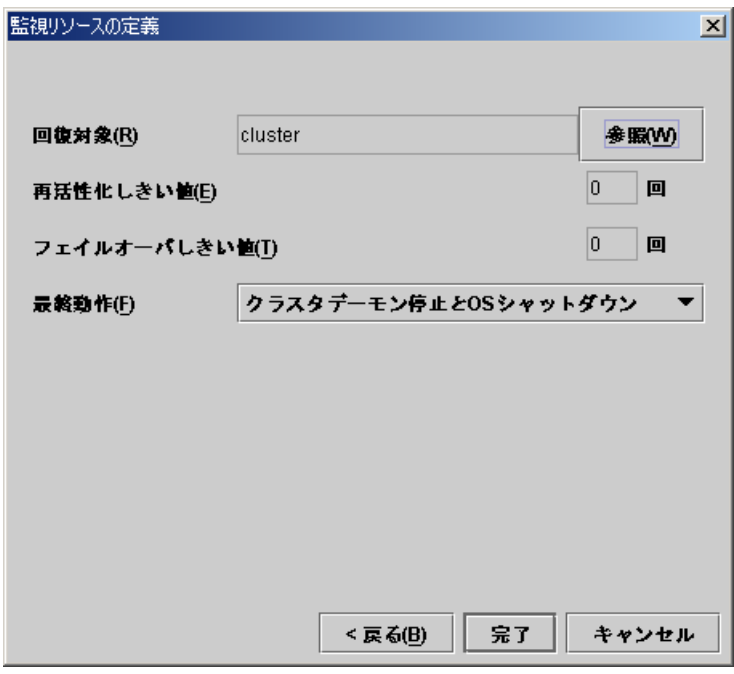

(10) 8つ目のモニタリソース情報を入力します。

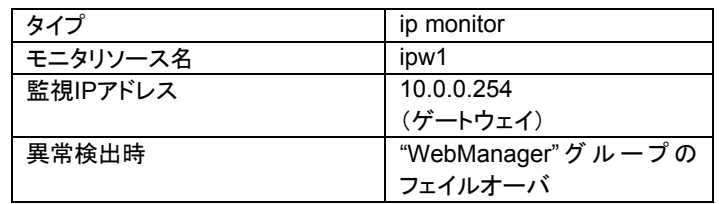

「クラスタ生成編(共有ディスク)」を参照してください。

(11) Monitorsのテーブルビューは以下のようになります。

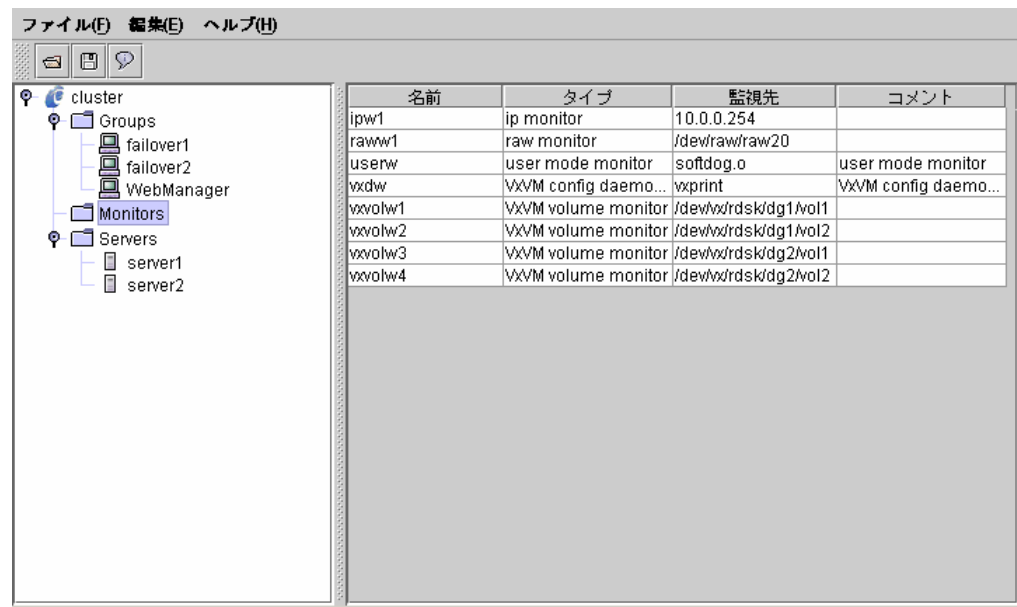

以上でクラスタ構成情報の生成は終了です。以降の手順は「クラスタ生成編(共有ディス ク)」を参照してください。

# **1.5** 運用保守

#### **1.5.1 VERITAS Volume Manager** の構成変更手順

VERITAS Volume Manager の構成変更にOSの再起動が必要であるか、必要でないか によって、構成変更手順が異なります。 構成変更にOSの再起動が不要な場合 → 1.5.1(1) を参照してください。 構成変更にOSの再起動が必要な場合 → 1.5.1(2) を参照してください。

#### **(1) VERITAS Volume Manager** の構成変更に**OS**の再起動が不要な場合

- (1) クラスタ構成情報をFDにバックアップします。 トレッキングツールを使用するOSの種類によってA、Bのいずれかの手順になりま す。
	- A. LinuxのWebブラウザで動作するトレッキングツール用にFDにバックアップする 場合は以下のコマンドを実行します。 **clpcfctrl --pull -l**
	- B. WindowsのWebブラウザで動作するトレッキングツール用にFDにバックアップ する場合は以下のコマンドを実行します。 **clpcfctrl --pull -w**

clpcfctrlのトラブルシューティングについては「コマンド編」を参照してください。

(2) 構成を変更したいリソースを持つグループを停止します。

#### **clpgrp -t** グループ名

- (3) VERITAS Volume Manager の構成を変更します。
- (4) トレッキングツールを使用して、リソースの設定情報を変更します。
- (5) FD内の構成情報をサーバに配信します。 トレッキングツールで作成したFDの種類によってA、Bのいずれかの手順になりま す。
	- A. トレッキングツールを使用してLinux用として作成したFDを使用する場合は以 下のコマンドを実行します。 **clpcfctrl --push -l**
	- B. トレッキングツールを使用してWindows用に作成したFD(1.44MBフォーマット) を使用する場合は以下のコマンドを実行します。 **clpcfctrl --push -w**

clpcfctrlのトラブルシューティングについては「コマンド編」を参照してください。

(6) FDドライブから情報FDを取り出します。

以上で、次回グループ起動時に設定が有効になります。

#### **(2) VERITAS Volume Manager** の構成変更に**OS**の再起動が必要な場合

- (1) クラスタ構成情報をFDにバックアップします。 トレッキングツールを使用するOSの種類によってA、Bのいずれかの手順になりま す。
	- A. LinuxのWebブラウザで動作するトレッキングツール用にFDにバックアップする 場合は以下のコマンドを実行します。 **clpcfctrl --pull -l**
	- B. WindowsのWebブラウザで動作するトレッキングツール用にFDにバックアップ する場合は以下のコマンドを実行します。 **clpcfctrl --pull -w**

clpcfctrlのトラブルシューティングについては「コマンド編」を参照してください。

(2) 全サーバで、chkconfigコマンドを使用して以下の順序でCLUSTEPROサービスが 起動しないように設定します。

 **chkconfig --del clusterpro\_alertsync chkconfig --del clusterpro\_webmgr chkconfig --del clusterpro**

(3) CLUSTERPROデーモンを停止します。

**clpcl -t -a**

- (4) VERITAS Volume Manager の構成を変更します。(この段階でOSの再起動を実 行します)
- (5) トレッキングツールを使用して、リソースの設定情報を変更します。
- (6) FD内の構成情報をサーバに配信します。 トレッキングツールで作成したFDの種類によってA、Bのいずれかの手順になりま す。
	- A. トレッキングツールを使用してLinux用として作成したFDを使用する場合は以 下のコマンドを実行します。 **clpcfctrl --push -l**
	- B. トレッキングツールを使用してWindows用に作成したFD(1.44MBフォーマット) を使用する場合は以下のコマンドを実行します。 **clpcfctrl --push -w**

clpcfctrlのトラブルシューティングについては「コマンド編」を参照してください。

(7) FDドライブから情報FDを取り出します。

(8) 全サーバで、chkconfigコマンドを使用して以下の順序でCLUSTEPROサービスが 起動するように設定します。

Turbolinux Enterprise Server 8(UnitedLinux系)の場合:  **chkconfig --set clusterpro on chkconfig --set clusterpro\_webmgr on chkconfig --set clusterpro\_alertsync on** 

Turbolinux Enterprise Server 8(UnitedLinux系)以外の場合:  **chkconfig --add clusterpro chkconfig --add clusterpro\_webmgr chkconfig --add clusterpro\_alertsync**

- (9) 全サーバを再起動します。
- 以上で、次回OS起動時に設定が有効になります。

### **1.5.2 VERITAS Volume Manager** 障害時における **CLUSTERPRO**の運用

VERITAS Volume Manager に何らかの障害が発生し、VxVMディスクグループリソース 及びVxVMボリュームリソースが異常を検出した場合でも、グループのフェイルオーバや最終 動作を実行したくない場合は 1.5.2(1) の手順を参照してください。

VERITAS Volume Manager の障害を回復し、再度CLUSTERPROで制御する場合は 1.5.2(2) の手順を参照してください。

#### **(1)** クラスタ構成情報を変更する場合

- (1) 全サーバをランレベル1で起動します。
- (2) 全サーバで、chkconfigコマンドを使用して以下の順序でCLUSTEPROサービスが 起動しないように設定します。

 **chkconfig --del clusterpro\_alertsync chkconfig --del clusterpro\_webmgr chkconfig --del clusterpro**

- (3) 全サーバを再起動します。
- (4) クラスタ構成情報をFDにバックアップします。 トレッキングツールを使用するOSの種類によってA、Bのいずれかの手順になりま す。
	- A. LinuxのWebブラウザで動作するトレッキングツール用にFDにバックアップする 場合は以下のコマンドを実行します。 **clpcfctrl --pull -l**
	- B. WindowsのWebブラウザで動作するトレッキングツール用にFDにバックアップ する場合は以下のコマンドを実行します。 **clpcfctrl --pull -w**

clpcfctrlのトラブルシューティングについては「コマンド編」を参照してください。

(5) クラスタ構成情報を元に戻すことを考慮して、上記の (4) と同様の手順で、もう一 枚情報FDを作成します。ここで作成した情報FDは 1.5.2(2) で使用するので大切 に保管しておいてください。

- (6) トレッキングツールを使用して、リソースの設定情報を変更します。
- = VxVMディスクグループリソース = VxVMボリュームリソース 上記グループリソースの場合、活性/非活性異常検出時の復旧動作の画面で以下 のように設定してください。
	- 活性異常検出時の復旧動作 活性リトライしきい値 0回 フェイルオーバしきい値 0回 最終動作 アンチング 何もしない (次のリソースを活性する)
	- 非活性異常検出時の復旧動作 非活性リトライしきい値 0回 最終動作 インスター 何もしない (次のリソースを非活性する)

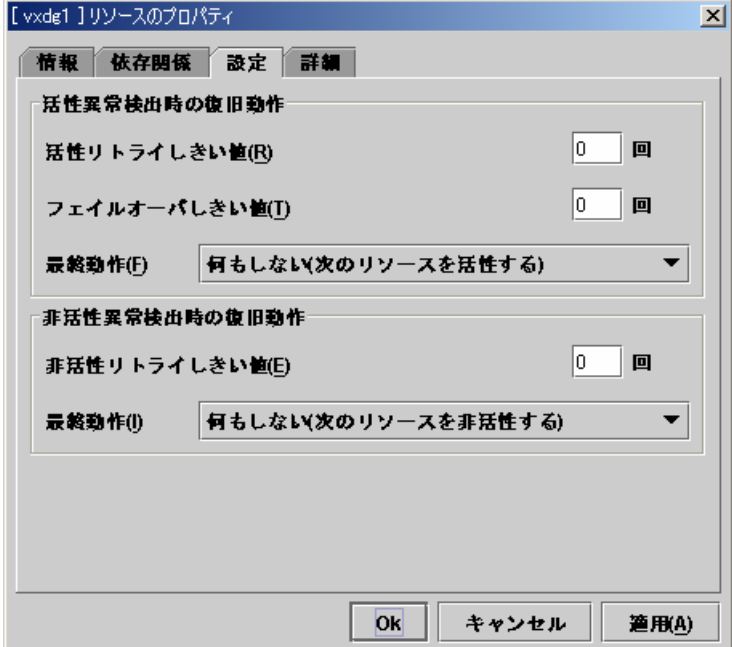

= VxVMデーモンモニタリソース

= VxVMボリュームモニタリソース 上記モニタリソースの場合、異常検出時の画面で以下のように設定してください。

- 異常検出時 活性化しきい値 0回 フェイルオーバしきい値 0回 最終動作 何もしない

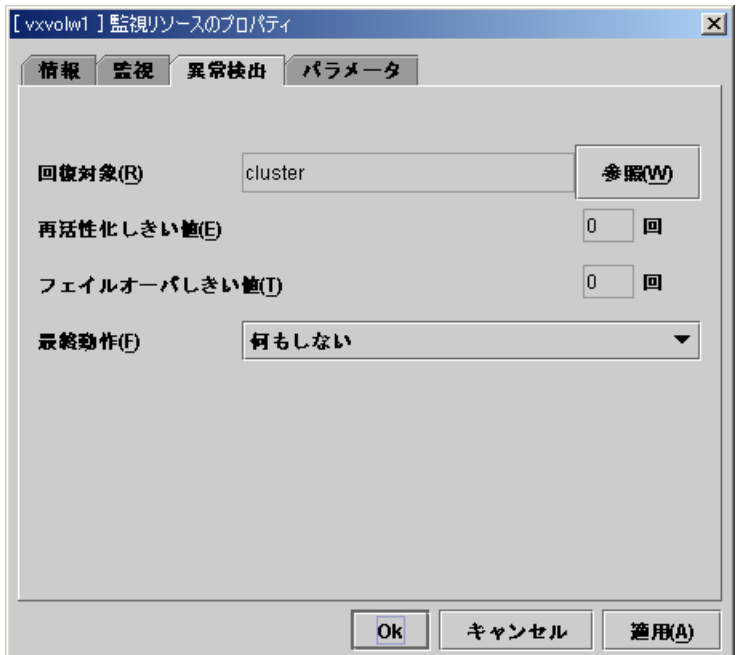

- (7) FD内の構成情報をサーバに配信します。 トレッキングツールで作成したFDの種類によってA、Bのいずれかの手順になりま す。
	- A. トレッキングツールを使用してLinux用として作成したFDを使用する場合は以 下のコマンドを実行します。 **clpcfctrl --push -l**
	- B. トレッキングツールを使用してWindows用に作成したFD(1.44MBフォーマット) を使用する場合は以下のコマンドを実行します。 **clpcfctrl --push -w**

clpcfctrlのトラブルシューティングについては「コマンド編」を参照してください。

- (8) FDドライブから情報FDを取り出します。
- (9) 全サーバで、chkconfigコマンドを使用して以下の順序でCLUSTEPROサービスが 起動するように設定します。

Turbolinux Enterprise Server 8(UnitedLinux系)の場合:  **chkconfig --set clusterpro on chkconfig --set clusterpro\_webmgr on chkconfig --set clusterpro\_alertsync on** 

Turbolinux Enterprise Server 8(UnitedLinux系)以外の場合:  **chkconfig --add clusterpro chkconfig --add clusterpro\_webmgr chkconfig --add clusterpro\_alertsync**

(10) 全サーバを再起動します。

以上で、次回OS起動時に設定が有効になります。

#### **(2)** クラスタ構成情報を元に戻す場合

(1) CLUSTERPROデーモンが動作している場合は以下のコマンドを使用して、 CLUSTERPROデーモンを停止します。

**clpcl -t -a**

- (2) 1.5.2(1) の手順(5) で作成し保存しておいたFD内の構成情報をサーバに配信しま す。 バックアップしたFDの種類によってA、Bのいずれかの手順になります。
	- A. Linux用にバックアップしたFDを使用する場合は以下のコマンドを実行します。 **clpcfctrl --push -l**
	- B. Windows用にバックアップしたFD(1.44MBフォーマット)を使用する場合は以 下のコマンドを実行します。 **clpcfctrl --push -w**

clpcfctrlのトラブルシューティングについては「コマンド編」を参照してください。

(3) FDドライブから情報FDを取り出します。

以上で、次回CLUSTERPROデーモン起動時に設定が有効になります。

# **2 RAW**リソース

RAWリソースとはrawデバイスのリソースです。

rawデバイスはLinux上のデバイスで、ファイルシステムを使用しないでパーティションデバ イスを直接I/Oします。一般的にファイルシステムの代わりにアプリケーションが独自のデータ 構造を構築します。

# **2.1** 動作確認情報

### **2.1.1 CLUSTERPRO**のバージョン

以下のCLUSTERPROのバージョンでサポートします。

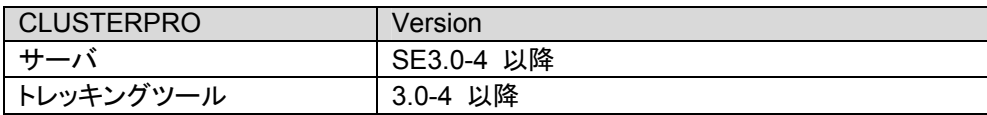

# **2.2** 切替パーティション

- \* 切替パーティションとは、クラスタを構成する複数台のサーバに接続された共有ディスク上 のパーティションをいいます。
- \* 切替はフェイルオーバグループ毎に、フェイルオーバポリシにしたがって行われます。業務 に必要なデータは、切替パーティション上に格納しておくことで、フェイルオーバ時、フェイ ルオーバグループの移動時等に、自動的に引き継がれます。
- \* 切替パーティションは全サーバで、同一領域に同じデバイス名でアクセスできるようにしてく ださい。

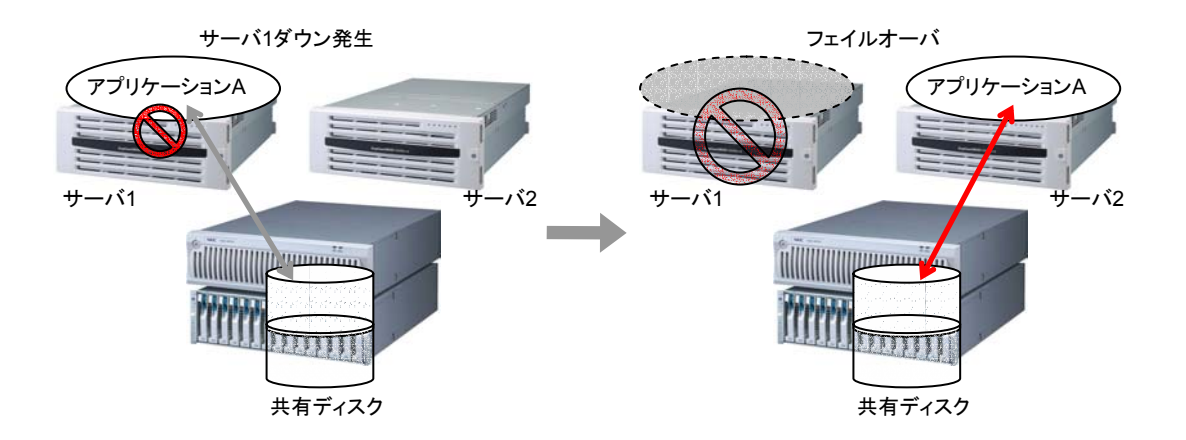

### **2.3 RAW**リソースに関する注意事項

- \* 同一パーティションに対して、同一デバイス名でアクセスできるように設定してください。
- \* 共有ディスクに対してLinuxのmdによるストライプセット、ボリュームセット、ミラーリング、パ リティ付ストライプセットの機能はサポートしていません。
- \* RAWデバイスのアクセス制御(bind)は、CLUSTERPROが行いますので、OS側でbindす る設定を行わないでください。
- \* グループが活性されていないサーバではパーティションはリードオンリーの状態になってい ます。
- \* 既にサーバプロパティの「ディスク I/F一覧」、「RAWモニタリソース」または「VxVMボリュー ムリソース」に登録されているRAWデバイスは登録しないでください。VxVMボリュームリ ソースのRAWデバイスについては「1.3 CLUSTERPROで制御する際の注意」を参照して ください。

# **3 RAW**モニタリソース

RAWモニタとはディスクモニタリソース(Dummy Read方式)と似ていますが、Read対象に rawデバイスを使用します。OSがバッファリングをしないので比較的短時間に確実に異常を検 出できます。

ディスクモニタリソース(TUR方式)が使用できない共有ディスクでは、RAWモニタでの監視 を推奨します。

## **3.1** 動作確認情報

#### **3.1.1 CLUSTERPRO**のバージョン

以下のCLUSTERPROのバージョンでサポートします。

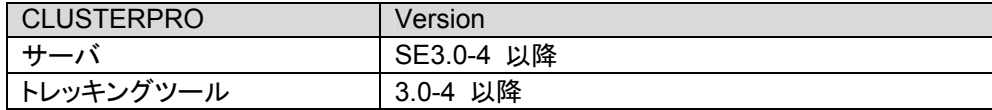

# **3.2 RAW**モニタリソースに関する注意事項

- \* 既にmountしているパーティションの監視はできません。whole device(ディスク全体を示 すデバイス)を監視対象RAWデバイス名に設定してください。
- \* 既にサーバプロパティの「ディスク I/F一覧」、「RAWリソース」または「VxVMボリュームリ ソース」に登録されているRAWデバイスは登録しないでください。VxVMボリュームリソース のRAWデバイスについては「1.3 CLUSTERPROで制御する際の注意」を参照してくださ い。

# **3.3 RAW**モニタリソースの設定例

#### **(1) Disk**リソース、**RAW**モニタの設定例

- + ディスクリソース
- + RAWモニタ (両サーバの内蔵HDDを監視)
- + RAWモニタ (共有ディスクを監視)

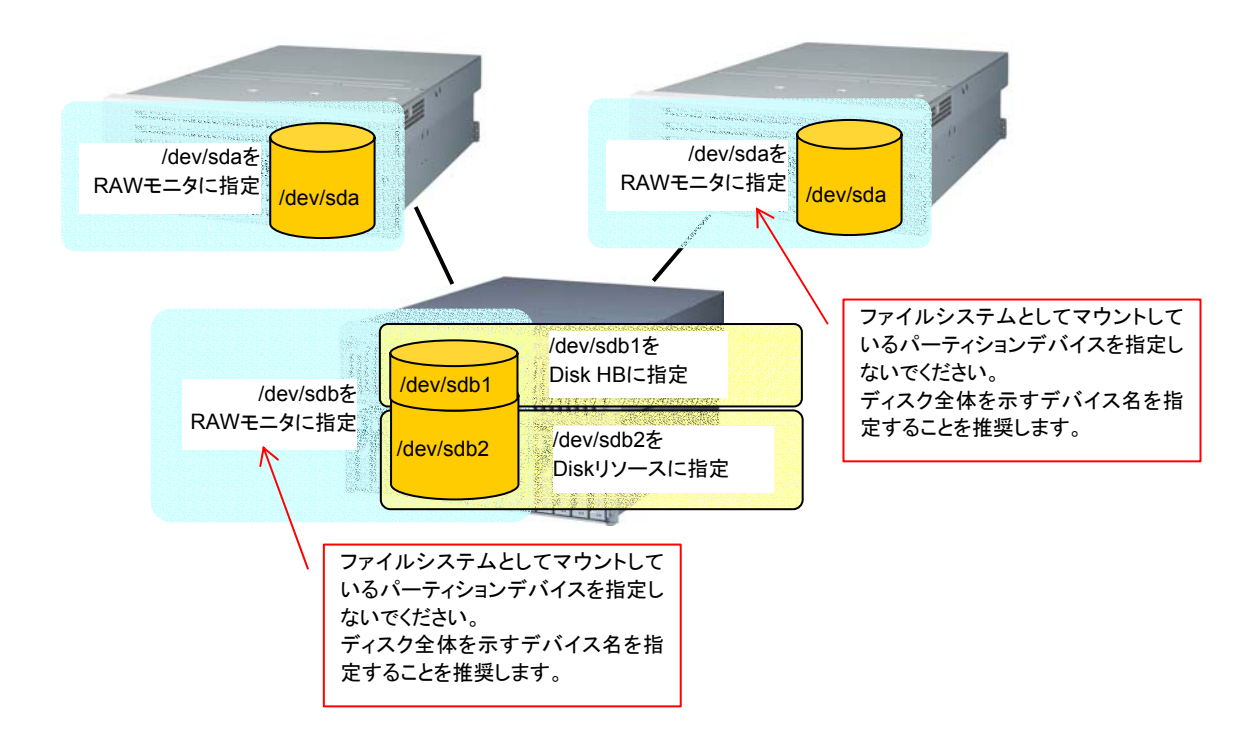

#### **(2) RAW**リソース、**RAW**モニタの設定例

- + RAWリソース
- + RAWモニタ (両サーバの内蔵HDDを監視)
- + RAWモニタ (共有ディスクを監視)

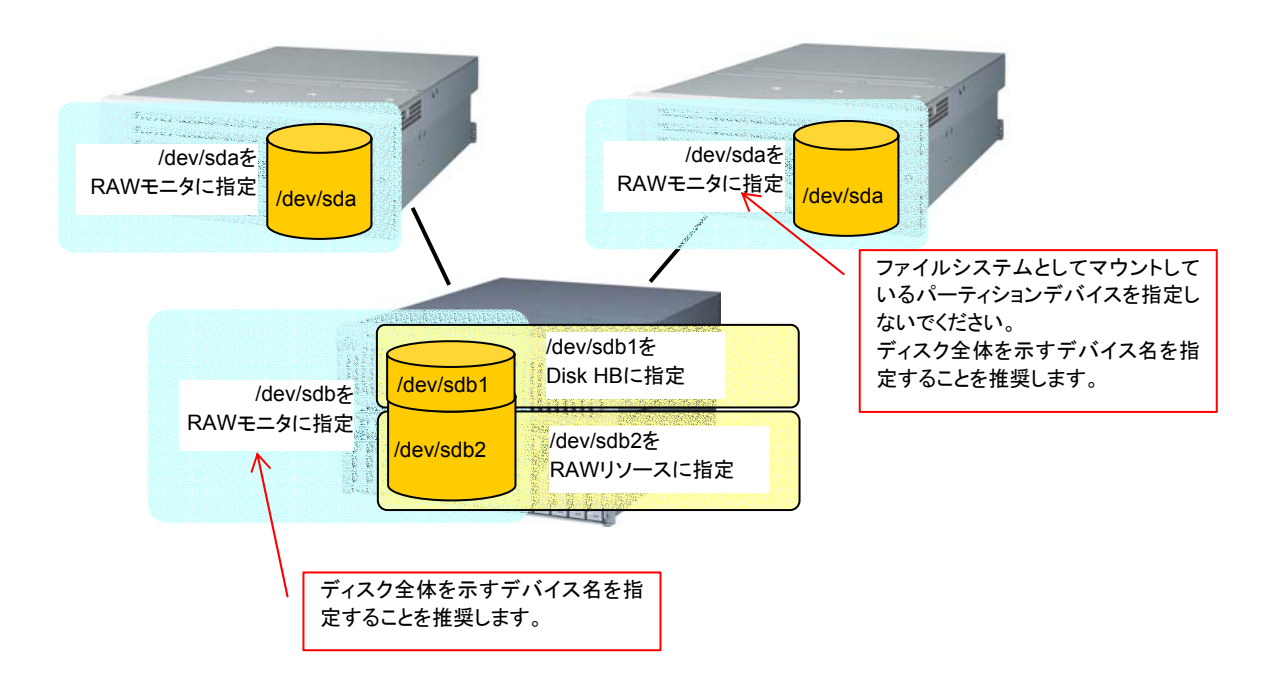

#### **(3) VxVM rootdg** を監視する**RAW**モニタの設定例

VxVM rootdg を監視するRAWモニタの設定例は、「1.4.2 CLUSTERPRO環境のサンプ ル」を参照してください。

# **4 bonding**

# **4.1** 動作確認情報

### **4.1.1 CLUSTERPRO**のバージョン

以下のCLUSTERPROのバージョンでサポートします。

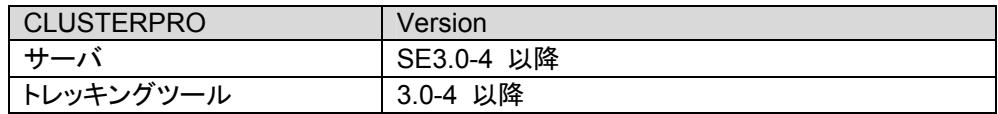

# **4.1.2** ディストリビューション

以下のバージョンで動作確認しています。

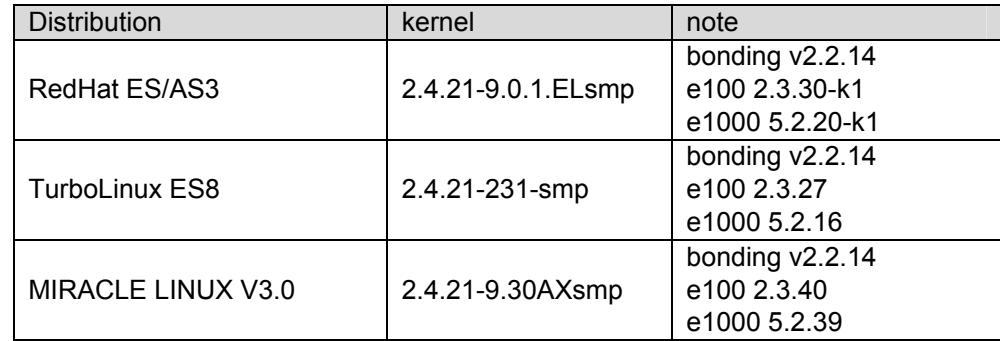

### **4.1.3** ネットワークインタフェイス

以下のネットワークインタフェイスで動作確認しています。

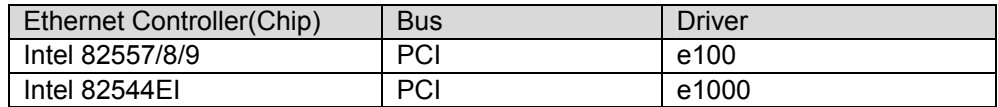

# **4.2** 注意事項

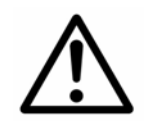

ネットワークのbonding設定は、パブリックLANでのみ確認済です。 インターコネクト及びミラーコネクトには、設定しないでください。

# **4.3 bonding**設定例

トレッキングツールでFIPリソースを設定する際、以下のようにIPアドレスとbondingデバイス を"%"で区切って指定してください。

例) デバイス名 bond0、IPアドレス 192.168.1.3 を設定する場合

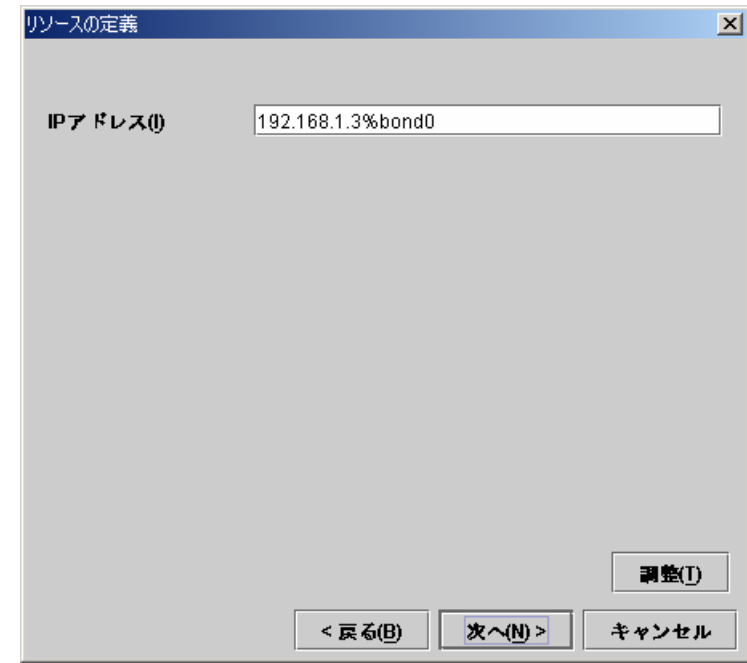

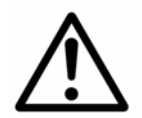

インタコネクトのIPアドレス設定には、IPアドレスのみ設定してください。

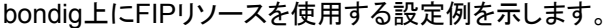

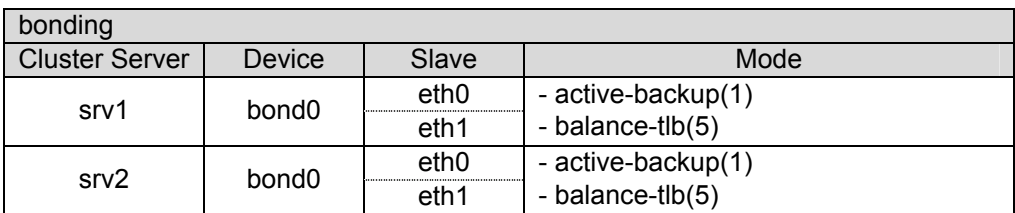

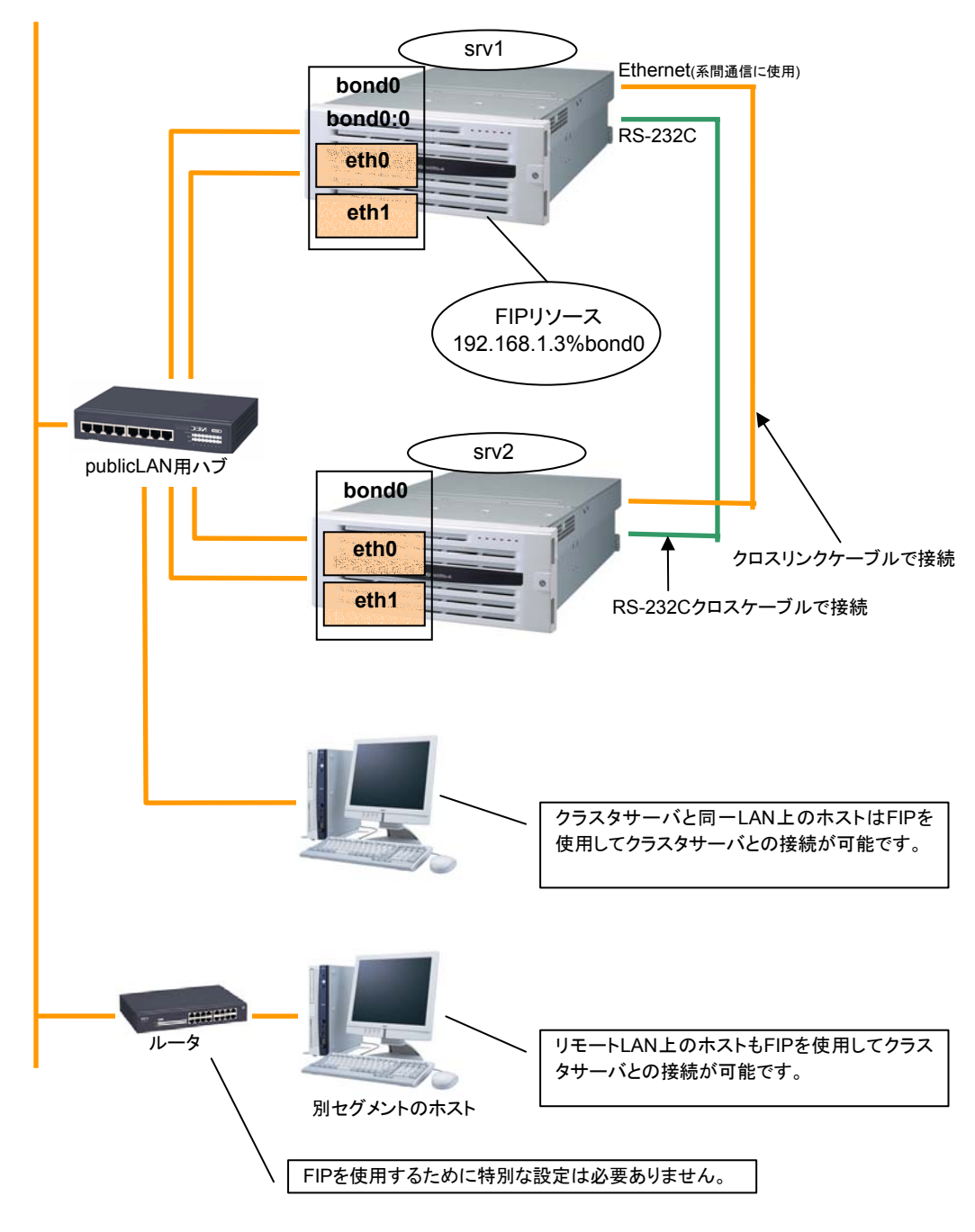

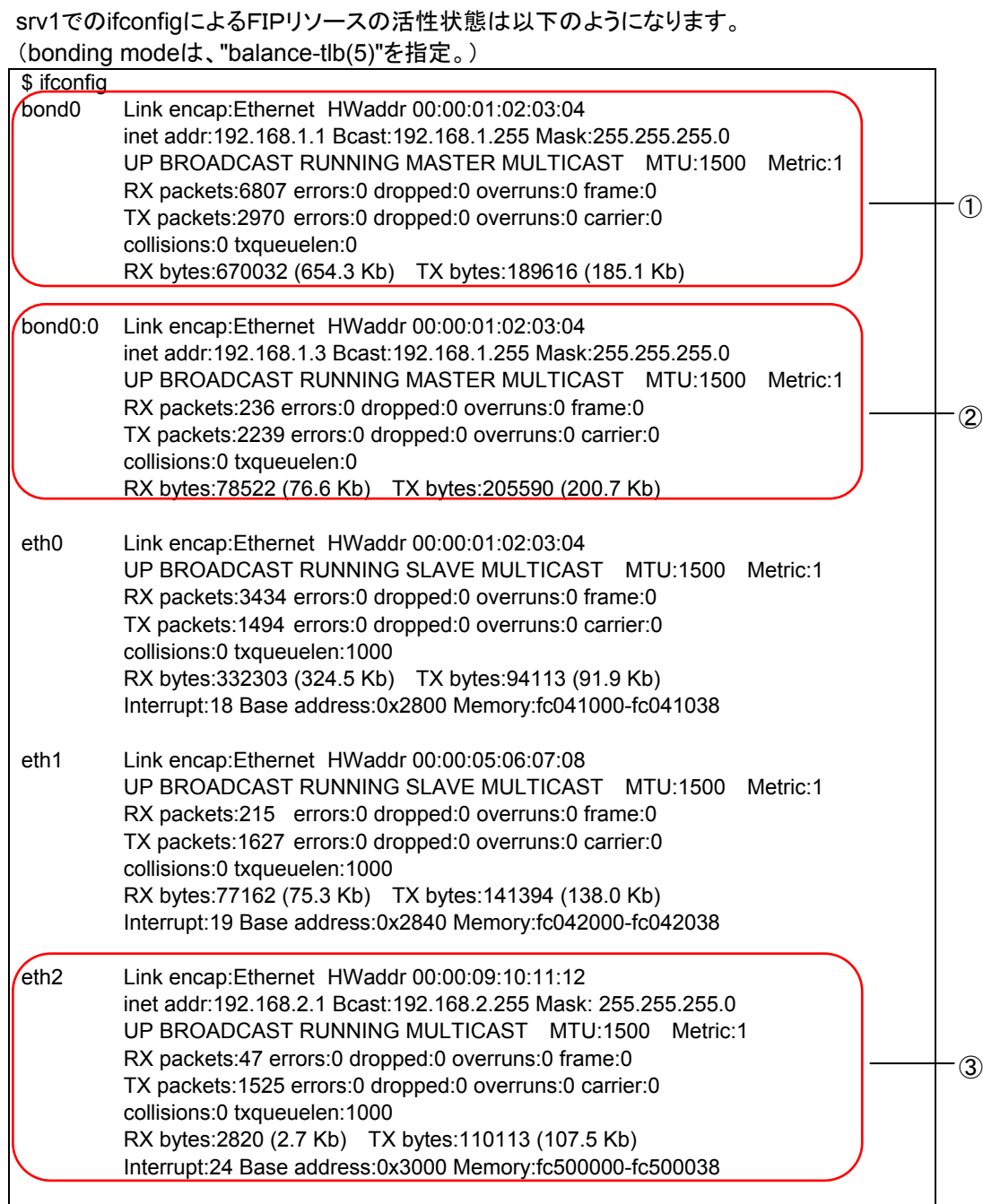

① eth0, eth1 を bonding 化したデバイス パブリックLAN、2番目のインタコネクトに使用

- ② bond0 上で活性した FIP
- ③ 1番目のインタコネクトに使用